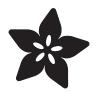

### Adafruit LED Backpacks

Created by lady ada

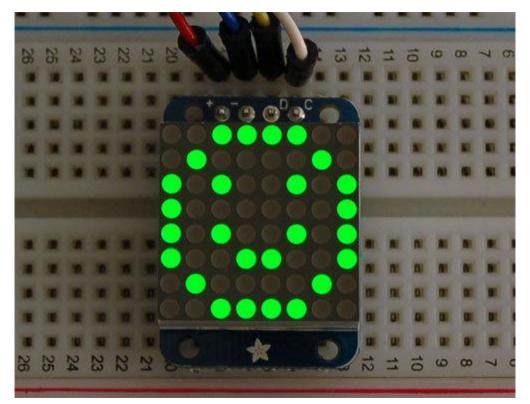

https://learn.adafruit.com/adafruit-led-backpack

Last updated on 2021-11-15 05:47:27 PM EST

### Table of Contents

| Overview                                                                                                    | 7                                            |
|----------------------------------------------------------------------------------------------------|----------------------------------------------|
| 1.2" 8x8 Matrix                                                                                                    | 9                                            |
| Assembly                                                                                                    | 9                                            |
| Arduino Setup                                                                                                    | 13                                           |
| Mini 8x8 Matrix Software                                                                                                    | 13                                           |
| CircuitPython Wiring and Setup                                                                                                    | 15                                           |
| <ul><li>Wiring</li><li>Library Setup</li><li>Bundle Install</li></ul>                                                                                                    | 15<br>16<br>16                               |
| Python Wiring and Setup                                                                                                    | 17                                           |
| <ul> <li>Wiring</li> <li>Setup</li> <li>Python Installation of HT16K33 Library</li> <li>Pillow Library</li> </ul>                                                                                                    | 17<br>18<br>18<br>19                         |
| CircuitPython and Python Usage                                                                                                    | 19                                           |
| <ul> <li>Initialization</li> <li>Setting the Brightness</li> <li>Setting the Blink Rate</li> <li>Setting Individual Pixels</li> <li>Filling the Entire Matrix</li> <li>Shifting the Matrix</li> <li>Displaying an Image (Pillow Only)</li> </ul> | 19<br>20<br>20<br>20<br>20<br>20<br>21<br>21 |
| 0.8" 8x8 Matrix                                                                                                    | 22                                           |
| Assembly                                                                                                    | 23                                           |
| Arduino Wiring and Setup                                                                                                    | 26                                           |
| CircuitPython Wiring and Setup                                                                                                    | 28                                           |
| <ul><li>Wiring</li><li>Library Setup</li><li>Bundle Install</li></ul>                                                                                                    | 15<br>16<br>16                               |
| Python Wiring and Setup                                                                                                    | 30                                           |
| <ul> <li>Wiring</li> <li>Setup</li> <li>Python Installation of HT16K33 Library</li> <li>Pillow Library</li> </ul>                                                                                                    | 17<br>18<br>18<br>19                         |
| CircuitPython and Python Usage                                                                                                    | 32                                           |
| <ul> <li>Initialization</li> <li>Setting the Brightness</li> <li>Setting the Blink Rate</li> <li>Setting Individual Pixels</li> </ul>                                                                                                    | 19<br>20<br>20<br>20                         |

| Filling the Entire Matrix                                                       | 20       |
|---------------------------------------------------------------------------------|----------|
| Shifting the Matrix                                                             | 21       |
| • Displaying an Image (Pillow Only)                                             | 21       |
| 1.2" 16x8 Matrix                                                                | 35       |
| Arduino Setup                                                                   | 36       |
| 16x8 Matrix Software                                                            | 36       |
| CircuitPython Wiring and Setup                                                  | 39       |
| • Wiring                                                                        | 39       |
| Library Setup                                                                   | 40       |
| Bundle Install                                                                  | 40       |
| Python Wiring and Setup                                                         | 41       |
| • Wiring                                                                        | 41       |
| • Setup                                                                         | 42       |
| <ul><li>Python Installation of HT16K33 Library</li><li>Pillow Library</li></ul> | 42<br>42 |
|                                                                                 |          |
| CircuitPython and Python Usage                                                  | 43       |
| Initialization                                                                  | 43       |
| Setting the Brightness                                                          | 43       |
| <ul><li>Setting the Blink Rate</li><li>Setting Individual Pixels</li></ul>      | 44<br>44 |
| Filling the Entire Matrix                                                       | 44       |
| Shifting the Matrix                                                             | 44       |
| • Displaying an Image (Pillow Only)                                             | 45       |
| 0.54" Alphanumeric                                                              | 46       |
| Assembly                                                                        | 47       |
| Attaching the Backpack                                                          | 47       |
| Attaching Header                                                                | 51       |
| Prepare the header strip:                                                       | 51       |
| Add the Backpack:                                                               | 51       |
| Arduino Wiring and Setup                                                        | 51       |
| Downloading the Arduino Library                                                 | 52       |
| • Wiring!                                                                       | 53       |
| Load Demo                                                                       | 53       |
| Library Reference     ASCII data                                                | 55<br>56 |
| Writing Data                                                                    | 56       |
| CircuitPython Wiring and Setup                                                  | 57       |
| • Wiring                                                                        | 57       |
| Library Setup                                                                   | 57       |
| Bundle Install                                                                  | 58       |
| Python Wiring and Setup                                                         | 59       |
| • Wiring                                                                        | 59       |
| • Setup                                                                         | 60       |
|                                                                                 |          |
| <ul><li>Python Installation of HT16K33 Library</li><li>Pillow Library</li></ul> | 60<br>60 |

| CircuitPython and Python Usage                                                     | 61       |
|------------------------------------------------------------------------------------|----------|
| Initialization                                                                     | 61       |
| Setting the Brightness                                                             | 61       |
| Setting the Blink Rate                                                             | 62       |
| Printing Text                                                                      | 62       |
| Printing Numbers                                                                   | 62       |
| Printing Hexidecimal Values                                                        | 62       |
| Setting Individual Characters                                                      | 62       |
| Setting Individual Segments                                                        | 63       |
| Filling all Segments                                                               | 64       |
| Scrolling Display Manually                                                         | 64       |
| Displaying an Automatic Scrolling Marquee                                          | 65       |
| 0.56" 7-Segment Backpack                                                           | 65       |
| Assembly                                                                           | 66       |
| Arduino Setup                                                                      | 69       |
| Seven-Segment Backpack Firmware                                                    | 69       |
|                                                                                    |          |
| CircuitPython Wiring and Setup                                                     | 72       |
| • Wiring                                                                           | 72       |
| Library Setup                                                                      | 73       |
| Bundle Install                                                                     | 73       |
| Python Wiring and Setup                                                            | 74       |
| • Wiring                                                                           | 74       |
| • Setup                                                                            | 75       |
| Python Installation of HT16K33 Library                                             | 75       |
| Pillow Library                                                                     | 75       |
| CircuitPython and Python Usage                                                     | 76       |
| Initialization                                                                     | 76       |
| Setting the Brightness                                                             | 76       |
| Setting the Blink Rate                                                             | 77       |
| Printing Text                                                                      | 77       |
| Printing Numbers                                                                   | 77       |
| Printing Hexidecimal Values                                                        | 77       |
| Setting Individual Characters                                                      | 77       |
| Setting Individual Segments                                                        | 78       |
| Filling all Segments                                                               | 79       |
| Scrolling Display Manually                                                         | 79       |
| Displaying the Colon                                                               | 79       |
| Displaying an Automatic Scrolling Marquee                                          | 80       |
| 1.2" 7-segment Backpack                                                            | 80       |
| Assembly                                                                           | 81       |
| Arduino Wiring and Setup                                                           | 85       |
|                                                                                    |          |
| Arduino Wiring - R3 and later     Arduino Duo and Other 2.3% Processors            | 85       |
| Arduino Due and Other 3.3v Processors     Arduino "Classic" Wiring                 | 85       |
| <ul><li>Arduino "Classic" Wiring</li><li>Seven-Segment Backpack Firmware</li></ul> | 86<br>86 |
| conten organism backpack i minute                                                  | 00       |

| CircuitPython Wiring and Setup            | 88  |
|-------------------------------------------|-----|
| • Wiring                                  | 88  |
| Library Setup                             | 89  |
| Bundle Install                            | 89  |
| Python Wiring and Setup                   | 90  |
| • Wiring                                  | 90  |
| • Setup                                   | 91  |
| Python Installation of HT16K33 Library    | 91  |
| Pillow Library                            | 92  |
| CircuitPython and Python Usage            | 92  |
| Initialization                            | 92  |
| Setting the Brightness                    | 93  |
| Setting the Blink Rate                    | 93  |
| Printing Text                             | 93  |
| Printing Numbers                          | 93  |
| Printing Hexidecimal Values               | 94  |
| Setting Individual Characters             | 94  |
| Setting Individual Segments               | 94  |
| Filling all Segments                      | 95  |
| Scrolling Display Manually                | 95  |
| Displaying the Colon                      | 96  |
| Setting the Left-Side Dots                | 96  |
| Setting the AM/PM Indicator               | 96  |
| Displaying an Automatic Scrolling Marquee | 97  |
| Bi-Color 8x8 Matrix                       | 97  |
| Assembly                                  | 98  |
| Arduino Setup                             | 101 |
| CircuitPython Wiring and Setup            | 104 |
| • Wiring                                  | 104 |
| Library Setup                             | 105 |
| • Bundle Install                          | 105 |
| Python Wiring and Setup                   | 106 |
| • Wiring                                  | 106 |
| • Setup                                   | 107 |
| Python Installation of HT16K33 Library    | 107 |
| Pillow Library                            | 107 |
| CircuitPython and Python Usage            | 108 |
| Initialization                            | 108 |
| Setting the Brightness                    | 108 |
| Setting the Blink Rate                    | 109 |
| Setting Individual Pixels                 | 109 |
| Filling the Entire Matrix                 | 110 |
| Shifting the Matrix                       | 110 |
| • Displaying an Image (Pillow Only)       | 110 |
| Bi-Color 24 Bargraph                      | 111 |

| Assembly                                                                      | 112        |
|-------------------------------------------------------------------------------|------------|
| Soldering on breadboard pins                                                  | 116        |
| Arduino Wiring and Setup                                                      | 117        |
| CircuitPython Wiring and Setup                                                | 120        |
| • Wiring                                                                      | 120        |
| Library Setup                                                                 | 121        |
| Bundle Install                                                                | 121        |
| Python Wiring and Setup                                                       | 122        |
| • Wiring                                                                      | 122        |
| Setup     Dythen Installation of UT16K22 Library                              | 123        |
| Python Installation of HT16K33 Library                                        | 123        |
| CircuitPython and Python Usage                                                | 124        |
| Initialization                                                                | 124        |
| Setting the Brightness                                                        | 124        |
| Setting the Blink Rate                                                        | 125        |
| <ul><li>Setting Individual Bars</li><li>Filling the Entire Bargraph</li></ul> | 125<br>125 |
|                                                                               | 123        |
| Connecting Multiple Backpacks                                                 | 125        |
| • Wire it Up                                                                  | 126        |
| Configure the Address                                                         | 127        |
| Changing I2C Address                                                          | 127        |
| Changing Addresses                                                            | 128        |
| Changing the address in your code                                             | 129        |
| F.A.Q.                                                                        | 130        |
| Downloads                                                                     | 131        |
| • Software                                                                    | 131        |
| • Files                                                                       | 132        |
| HT16K33 8x16 LED Backpack Breakout                                            | 132        |
| <ul><li>8x8 0.8" LED Backpack</li><li>8x8 1.2" LED Backpack</li></ul>         | 133<br>134 |
| 8x8 1.2" Bi-Color LED Backpack                                                | 135        |
| • 16x8 1.2" LED Backpacks                                                     | 136        |
| Quad 0.56" 7-Segment                                                          | 137        |
| Quad 0.54" 14-segment Alphanumeric                                            | 137        |
| Quad 1.2" 7-Segment                                                           | 138        |
| Bicolor 24-Bargraph                                                           | 139        |

### Overview

What's better than a single LED? Lots of LEDs! A fun way to make a small display is to use an <u>8x8 matrix</u> (https://adafru.it/aLG) or a <u>4-digit 7-segment display</u> (https:// adafru.it/aLH). Matrices like these are 'multiplexed' - so to control 64 LEDs you need 16 pins. That's a lot of pins, and there are <u>driver chips like the MAX7219</u> (http:// adafru.it/453) that can control a matrix for you but there's a lot of wiring to set up and they take up a ton of space. Here at Adafruit we feel your pain! After all, wouldn't it be awesome if you could control a matrix without tons of wiring? That's where these adorable LED matrix backpacks come in.

We have them in quite a few flavors!

- Adorable Mini 8x8 (https://adafru.it/ttf)
- Classic 1.2" 8x8 (round and square dots) (https://adafru.it/ttA)
- Mini 1.2" 16x8 (round and square dots) (https://adafru.it/JpF)
- 4-digit 0.56" 7-segment (https://adafru.it/ttB)
- 4-digit 1.2" 7-segment (https://adafru.it/ttC)
- 4-digit 0.54" 14-segment Alphanumeric (https://adafru.it/ttD)
- Bi-color 8x8 (http://adafru.it/902)
- Bi-color Bargraph (http://adafru.it/1721)

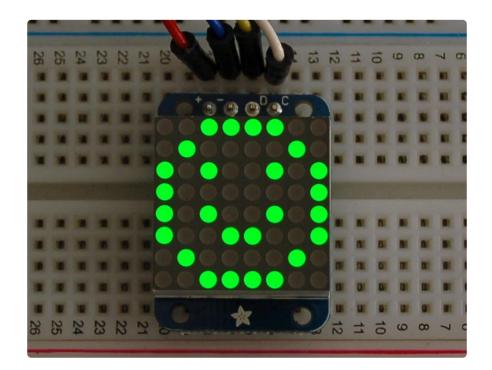

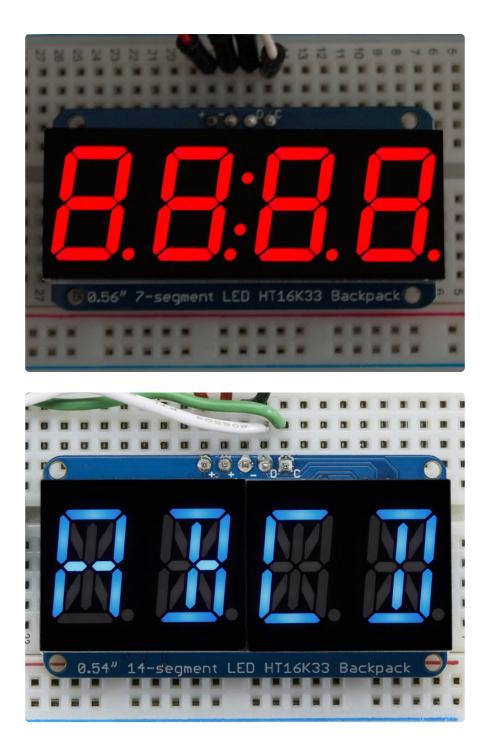

The matrices use a driver chip that does all the heavy lifting for you: They have a built in clock so they multiplex the display. They use constant-current drivers for ultrabright, consistent color (the images above are photographed at the dimmest setting to avoid overloading our camera!), 1/16 step display dimming, all via a simple I2C interface. The backpacks come with address-selection jumpers so you can connect up to four mini 8x8's or eight 7-segments (or a combination, such as four mini 8x8's and four 7-segments, etc) on a single I2C bus.

The product kit comes with a fully tested and assembled LED backpack, a 4-pin header and the matrix of your choice. A bit of soldering is required to attach the matrix onto the backpack but it's very easy to do and only takes about 5 minutes.

Of course, in classic Adafruit fashion, we also have a detailed tutorial showing you how to solder, wire and control the display. We even wrote a very nice library for the backpacks so you can get running in under half an hour, displaying images on the matrix or numbers on the 7-segment. If you've been eyeing matrix displays but hesitated because of the complexity, his is the solution you've been looking for!

## 1.2" 8x8 Matrix

This version of the LED backpack is designed for the 1.2" 8x8 matrices. They measure only 1.2"x1.2" so its a shame to use a massive array of chips to control it. This backpack solves the annoyance of using 16 pins or a bunch of chips by having an I2C constant-current matrix controller sit neatly on the back of the PCB. The controller chip takes care of everything, drawing all 64 LEDs in the background. All you have to do is write data to it using the 2-pin I2C interface. There are two address select pins so you can select one of 8 addresses to control up to 8 of these on a single 2-pin I2C bus (as well as whatever other I2C chips or sensors you like). The driver chip can 'dim' the entire display from 1/16 brightness up to full brightness in 1/16th steps. It cannot dim individual LEDs, only the entire display at once.

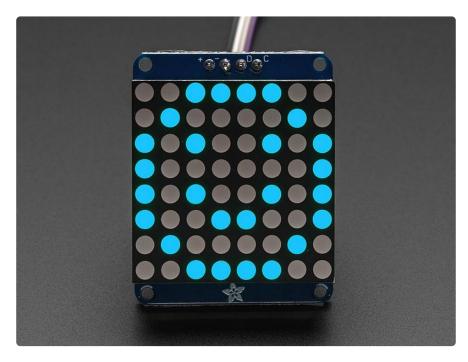

### Assembly

These instruction apply to the 1.2" Matrix only! If you have a Bi-Color or 0.8" square matrix, follow the links on the left side of the page.

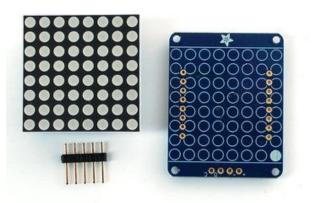

When you buy a pack from Adafruit, it comes with the fully tested and assembled backpack as well as a 8x8 matrix in one of the colors we provide (say, red, yellow or green). You'll need to solder the matrix onto the backpack but its an easy task.

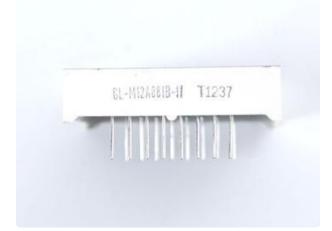

# WATCH OUT! THE MATRIX MUST BE INSTALLED THE RIGHT WAY!

First look for the line of text on the side of the LED matrix

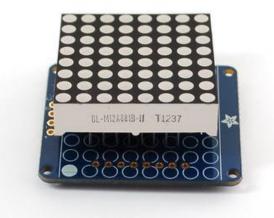

# WATCH OUT! THE MATRIX MUST BE INSTALLED THE RIGHT WAY!

Find the corner of the backpack with a filled in dot. Make sure that the text on the side of the matrix is on the same side as the filled dot

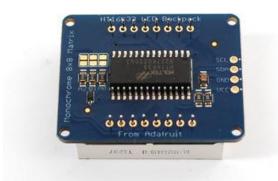

# WATCH OUT! THE MATRIX MUST BE INSTALLED THE RIGHT WAY!

Slide the matrix into the backpack and flip it over. Triple check that the text is on the same side as the From Adafruit text

Solder in all 16 pins

Then clip the matrix leads short

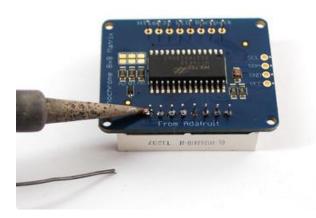

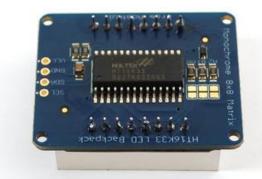

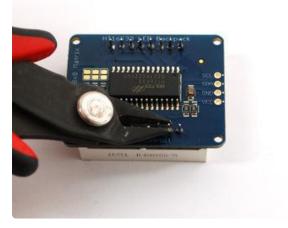

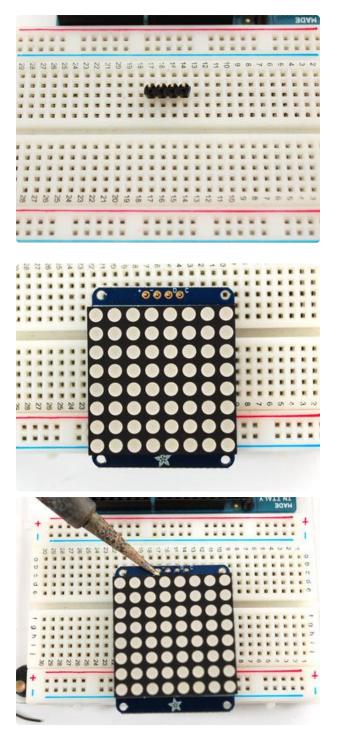

Now you're ready to wire it up to a microcontroller. We'll assume you want to use a 4pin header. You can also of course solder wires directly. Place a 4-pin piece of header with the LONG pins down into the breadboard.

Place the soldered backpack on top of the header.

Solder the four pins

That's it! now you're ready to run the firmware!

### Arduino Setup

#### Mini 8x8 Matrix Software

We wrote a basic library to help you work with the mini 8x8 matrix backpack. The library is written for the Arduino and will work with any Arduino as it just uses the I2C pins. The code is very portable and can be easily adapted to any I2C-capable micro.

Wiring to the matrix is really easy

- Connect CLK to the I2C clock on Arduino UNO thats Analog #5, on the Leonardo its Digital #3, on the Mega its digital #21
- Connect DAT to the I2C data on Arduino UNO thats Analog #4, on the Leonardo its Digital #2, on the Mega its digital #20
- Connect GND to common ground
- Connect VCC+ to power 5V is best but 3V also seems to work for 3V microcontrollers.

Next, download the Adafruit LED Backpack library and the Adafruit GFX library from the Arduino library manager.

Open up the Arduino library manager:

| ile Edit Sk        | etch Tools Help                                     |                                  |                       |   |
|--------------------|-----------------------------------------------------|----------------------------------|-----------------------|---|
| demo               | Verify/Compile<br>Upload<br>Upload Using Programmer | Ctrl+R<br>Ctrl+U<br>Ctrl+Shift+U | ∆<br>Manage Libraries |   |
| // Demo            | Export compiled Binary                              | Ctrl+Alt+S                       | Add .ZIP Library      | r |
| #includ            | Show Sketch Folder                                  | Ctrl+K                           | ArduinoHttpClient     |   |
| #includ<br>#includ | Include Library                                     |                                  |                       |   |
| THOTAG             | Add File                                            |                                  | ArduinoSound          |   |

Search for the Adafruit LED Backpack library and install it

| Type All | ▼ Topic All | adafruit led backpack                                                                  |  |
|----------|-------------|----------------------------------------------------------------------------------------|--|
|          |             | atrix and 7-segment LED backpacks Adafruit LED Backpack Library for our 8x8 matrix and |  |

Search for the Adafruit GFX library and install it

| Type All     | - Topic All                                                              | - adafruit gfx                                         |                                                           |
|--------------|--------------------------------------------------------------------------|--------------------------------------------------------|-----------------------------------------------------------|
| Adafruit GFX | Library by Adafruit<br>graphics core library, this<br>for your hardware. | is the 'core' class that all our other graphics librar | ries derive from. Install this library in addition to the |
|              |                                                                          |                                                        | Version 1.6.1 Install                                     |

If using an earlier version of the Arduino IDE (prior to 1.8.10), also locate and install Ad afruit\_BusIO (newer versions will install this dependency automatically).

You should now be able to select the File->Examples->Adafruit\_LEDBackpack->matrix88 example sketch. Upload it to your Arduino as usual. You should see a basic test program that goes through a bunch of different drawing routine

We also have a great tutorial on Arduino library installation at: http://learn.adafruit.com/adafruit-all-about-arduino-libraries-install-use (https:// adafru.it/aYM)

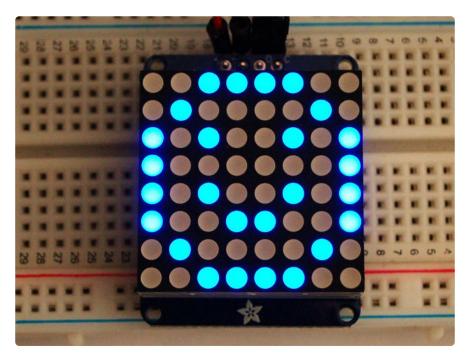

Once you're happy that the matrix works, you can write your own sketches. The 8x8 matrix supports everything the Adafruit GFX library - drawing pixels, lines, rectancles, circles, triangles, roundrects, and small bitmaps. For more details check out the GFX page which will detail all of the GFX routines (https://adafru.it/aPx).

All the drawing routines only change the display memory kept by the Arduino. Don't forget to call writeDisplay() after drawing to 'save' the memory out to the matrix via I2C.

There are also a few small routines that are special to the matrix:

- setBrightness(brighness)- will let you change the overall brightness of the entire display. 0 is least bright, 15 is brightest and is what is initialized by the display when you start. You can call this function at any time to change the brightness of the -entire- display
- blinkRate(rate) You can blink the entire display. 0 is no blinking. 1, 2 or 3 is for display blinking.You can call this function at any time to change the blink rate of the -entire- display

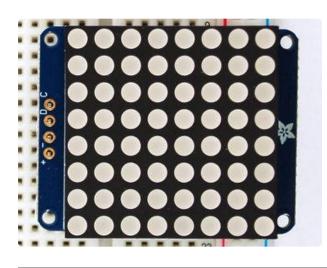

The default orientation for graphics commands on this display places pixel (0,0) at the top-left when the header is at the left and Adafruit logo at the right. To use the matrix as shown above (header at top, logo at bottom), call matrix.setRotation(3) before issuing graphics commands.

### CircuitPython Wiring and Setup

### Wiring

It's easy to use LED Matrices with CircuitPython and the Adafruit CircuitPython HT16K33 (https://adafru.it/u1E) library. This module allows you to easily write CircuitPython code to control the display.

You can use this sensor with any CircuitPython microcontroller board.

We'll cover how to wire the LED Matrix to your CircuitPython microcontroller board. First assemble your LED Matrix.

Connect the LED Matrix to your microcontroller board as shown below.

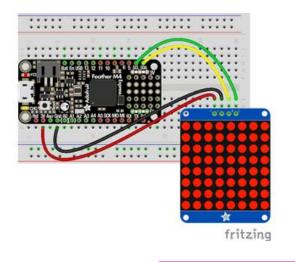

- Microcontroller 3V to LED Matrix
   VIN
- Microcontroller GND to LED
   Matrix GND
- Microcontroller SCL to LED
   Matrix SCL
- Microcontroller SDA to LED
   Matrix SDA

#### Download Fritzing Object

https://adafru.it/lfy

### Library Setup

To use the LED backpack with your <u>Adafruit CircuitPython</u> (https://adafru.it/BIM) board you'll need to install the <u>Adafruit\_CircuitPython\_HT16K33</u> (https://adafru.it/u1E) library on your board.

First make sure you are running the <u>latest version of Adafruit CircuitPython</u> (https:// adafru.it/tBa) for your board. Next you'll need to install the necessary libraries to use the hardware--read below and carefully follow the referenced steps to find and install these libraries from Adafruit's CircuitPython library bundle (https://adafru.it/zdx).

### Bundle Install

For express boards that have extra flash storage, like the Feather/Metro MO express and Circuit Playground express, you can easily install the necessary libraries with <u>Ad</u> <u>afruit's CircuitPython bundle (https://adafru.it/zdx)</u>. This is an all-in-one package that includes the necessary libraries to use the LED backpack display with CircuitPython. For details on installing the bundle, read about <u>CircuitPython Libraries</u> (https:// adafru.it/ABU).

Remember for non-express boards like the Trinket M0, Gemma M0, and Feather/ Metro M0 basic you'll need to <u>manually install the necessary libraries</u> (https://adafru.it /ABU) from the bundle:

adafruit\_ht16k33

adafruit\_bus\_device

If your board supports USB mass storage, like the MO-based boards, then simply drag the files to the board's file system. Note on boards without external SPI flash, like a Feather MO or Trinket/Gemma MO, you might run into issues on Mac OSX with hidden files taking up too much space when drag and drop copying, see this page for a workaround (https://adafru.it/u1d).

Before continuing make sure your board's lib folder or root filesystem has at least the adafruit\_ht16k33 and adafruit\_bus\_device folders/modules copied over.

|                  | 000      |                     | \$ v 🖞 🖸 🐺 '             | <ul> <li>Q Search</li> </ul> |               |
|------------------|----------|---------------------|--------------------------|------------------------------|---------------|
| 🞵 Music          | Nan      | ne 🦯                | Date Modified            | Size                         | Kind          |
| Pictures         |          | boot_out.txt        | Jan 1, 2000 at 3:36 AM   | 95 bytes                     | Plain Text    |
| 😭 melissa        |          | r code.py           | Yesterday at 10:39 AM    | 2 KB                         | Python Source |
|                  | Ψ.       | ib lib              | Today at 1:31 PM         |                              | Folder        |
| 🝐 Google Drive   |          | adafruit_bus_device | Sep 19, 2019 at 4:55 PM  |                              | Folder        |
| 🛅 Blinka Images  |          | adafruit_ht16k33    | Jan 15, 2020 at 11:54 AM |                              | Folder        |
| HT16K33          |          |                     |                          |                              |               |
| loud             |          |                     |                          |                              |               |
| Cloud Drive      |          |                     |                          |                              |               |
| ocations         |          |                     |                          |                              |               |
| MacBook Pro      |          |                     |                          |                              |               |
| TOSHIBA EXT      | <b>±</b> |                     |                          |                              |               |
|                  | ≜        |                     |                          |                              |               |
| Mac Backup Drive | ≜        |                     |                          |                              |               |
| Network          |          |                     |                          |                              |               |
|                  |          | 5 items, 17.        | 9 MB available           |                              |               |

### Python Wiring and Setup

## Wiring

It's easy to use LED Matrices with Python and the <u>Adafruit CircuitPython HT16K33</u> (htt ps://adafru.it/u1E) library. This library allows you to easily write Python code to control the display.

We'll cover how to wire the LED Matrix to your Raspberry Pi. First assemble your LED Matrix.

Since there's dozens of Linux computers/boards you can use we will show wiring for Raspberry Pi. For other platforms, <u>please visit the guide for CircuitPython on Linux to</u> see whether your platform is supported (https://adafru.it/BSN).

Connect the LED Matrix as shown below to your Raspberry Pi.

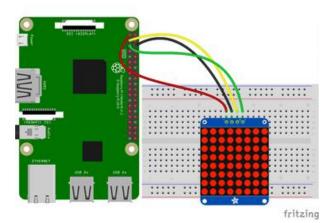

- Raspberry Pi 3.3V to LED Matrix VIN
- Raspberry Pi GND to LED Matrix GND
- Raspberry Pi SCL to LED Matrix SCL
- Raspberry Pi SDA to LED Matrix SDA

#### Download Fritzing Object

https://adafru.it/lfz

### Setup

You'll need to install the Adafruit\_Blinka library that provides the CircuitPython support in Python. This may also require enabling I2C on your platform and verifying you are running Python 3. Since each platform is a little different, and Linux changes often, please visit the CircuitPython on Linux guide to get your computer ready (https://adafru.it/BSN)!

#### Python Installation of HT16K33 Library

Once that's done, from your command line run the following command:

pip3 install adafruit-circuitpython-ht16k33

If your default Python is version 3 you may need to run 'pip' instead. Just make sure you aren't trying to use CircuitPython on Python 2.x, it isn't supported!

If that complains about pip3 not being installed, then run this first to install it:

sudo apt-get install python3-pip

#### **Pillow Library**

We also need PIL, the Python Imaging Library, to allow using text with custom fonts. There are several system libraries that PIL relies on, so installing via a package manager is the easiest way to bring in everything:

```
    sudo apt-get install python3-pil
```

That's it. You should be ready to go.

### CircuitPython and Python Usage

The following section will show how to control the LED backpack from the board's Python prompt / REPL. You'll walk through how to control the LED display and learn how to use the CircuitPython module built for the display.

First connect to the board's serial REPL (https://adafru.it/Awz)so you are at the CircuitPython >>> prompt.

#### Initialization

First you'll need to initialize the I2C bus for your board. It's really easy, first import the necessary modules. In this case, we'll use **board** and **Matrix8x8**.

Then just use **board.I2C()** to create the I2C instance using the default SCL and SDA pins (which will be marked on the boards pins if using a Feather or similar Adafruit board).

Then to initialize the matrix, you just pass i2c in.

```
import board
from adafruit_ht16k33.matrix import Matrix8x8
i2c = board.I2C()
matrix = Matrix8x8(i2c)
```

If you bridged the address pads on the back of the display, you could pass in the address. The addresses for the HT16K33 can range between 0x70 and 0x77 depending on which pads you have bridged, with 0x70 being used if you haven't

bridged any of them. For instance, if you bridge only the AO pad, you would use 0x71 like this:

```
matrix = Matrix8x8(i2c, address=0x71)
```

#### Setting the Brightness

You can set the brightness of the display, but changing it will set the brightness of the entire display and not individual segments. If can be adjusted in 1/16 increments betw een 0 and 1.0 with 1.0 being the brightest. So to set the display to half brightness, you would use the following:

display.brightness = 0.5

#### Setting the Blink Rate

You can set the blink rate of the display, but changing it will set the brightness of the entire display and not individual pixels. If can be adjusted in 1/4 increments between 0 and 3 with 3 being the fastest blinking. So to set the display to blink at full speed, you would use the following:

display.blink\_rate = 3

#### Setting Individual Pixels

To set individual pixels to on, you simply treat the **matrix** object as a multidimensional list and set it to 1.

```
matrix[0, 0] = 1
matrix[4, 4] = 1
matrix[7, 7] = 1
```

#### Filling the Entire Matrix

To fill the entire matrix, just use the fill() function and pass in either 0 or 1 depending on whether you want all pixels off or on. For instance, if you wanted to set everything to on, you would use:

```
matrix.fill(1)
```

#### Shifting the Matrix

To shift the pixels on the matrix, there are 5 functions you can use. The main function, called shift(), is used to shift the pixels, up, down, left, right, or even diagonally. By passing a positive number, it will shift the pixels right/up and passing a negative number will shift them left/down. For instance:

```
matrix.shift(2, 0)  # shift pixels to the right by 2
matrix.shift(-1, 0)  # shift pixels to the left by 1
matrix.shift(0, -3)  # shift pixels down by 3
matrix.shift(-2, 2)  # shift pixels left by 2 and up by 2
```

You can pass **True** as a third parameter to loop all the pixels that get shifted off over to the other side.

```
matrix.shift(2, 0, True) # loop pixels to the right by 2
matrix.shift(-1, 0, True) # loop pixels to the left by 1
matrix.shift(0, -3, True) # loop pixels down by 3
matrix.shift(-2, 2, True) # loop pixels left by 2 and up by 2
```

Additionally, there are a few convenience functions that will shift the pixels by one. These can also be passed a value of **True** to loop the pixels.

```
matrix.shift_up()  # Shift pixels up
matrix.shift_left()  # Shift pixels left
matrix.shift_down()  # Shift pixels down
matrix.shift_right()  # Shift pixels right
matrix.shift_up(True)  # Loop pixels up
matrix.shift_left(True)  # Loop pixels left
matrix.shift_right(True)  # Loop pixels right
```

#### Displaying an Image (Pillow Only)

Additionally, when using with the Raspberry Pi, you can use the Pillow library to display an image to the Matrix. The image will need to be the same exact size as the Matrix. In this case, it should be 8x8 pixels. As an example, you can save the image below as myimage.png.

•

Download Image

https://adafru.it/ICR

Then if you want to display the image called myimage.png, you would use something like this:

```
import board
from PIL import Image
from adafruit_ht16k33 import matrix
matrix = matrix.Matrix8x8(board.I2C())
image = Image.open("myimage.png")
matrix.image(image)
```

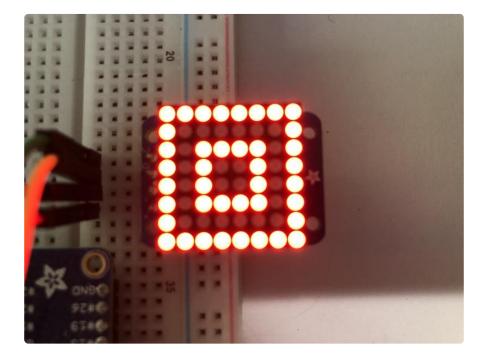

### 0.8" 8x8 Matrix

This version of the LED backpack is designed for these very cute miniature 8x8 matrices. They measure only 0.8"x0.8" so its a shame to use a massive array of chips to control it. This backpack solves the annoyance of using 16 pins or a bunch of chips by having an I2C constant-current matrix controller sit neatly on the back of the PCB. The controller chip takes care of everything, drawing all 64 LEDs in the background. All you have to do is write data to it using the 2-pin I2C interface. There are two address select pins so you can select one of 4 addresses to control up to 4 of these on a single 2-pin I2C bus (as well as whatever other I2C chips or sensors you like). The driver chip can 'dim' the entire display from 1/16 brightness up to full brightness in 1/16th steps. It cannot dim individual LEDs, only the entire display at once.

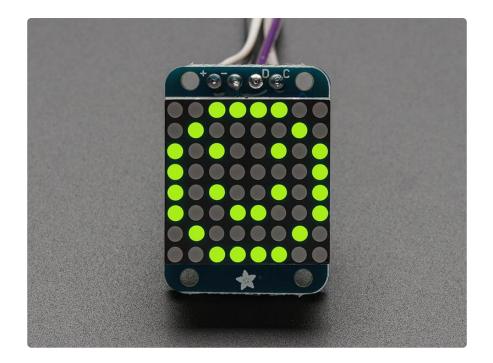

### Assembly

These instruction apply to the 0.8" Matrix only! If you have a Bi-Color or 1.2" square matrix, follow the links on the left side of the page.

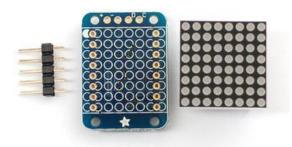

When you buy a pack from Adafruit, it comes with the fully tested and assembled backpack as well as a 8x8 matrix in one of the colors we provide (say, red, yellow or green). You'll need to solder the matrix onto the backpack but its an easy task.

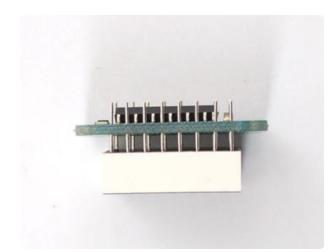

Remove the parts from packaging and place the LED matrix OVER the silkscreen side. It can go 'either way' - the matrix is symmetric so as long as it goes onto the front it will work in any orientation. Do not solder the matrix over the chip on the back of the backpack - it will not work then!

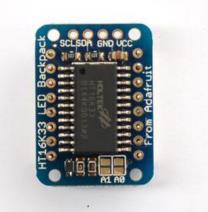

Turn the backpack over so its sitting flat on the matrix.

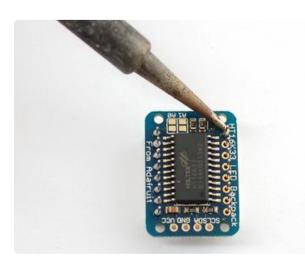

Solder all 16 pins.

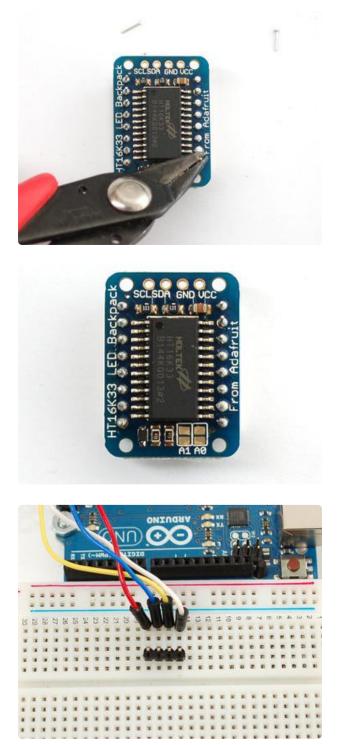

Clip the long pins.

Now you're ready to wire it up to a microcontroller. We'll assume you want to use a 4pin header. You can also of course solder wires directly. Place a 4-pin piece of header with the LONG pins down into the breadboard.

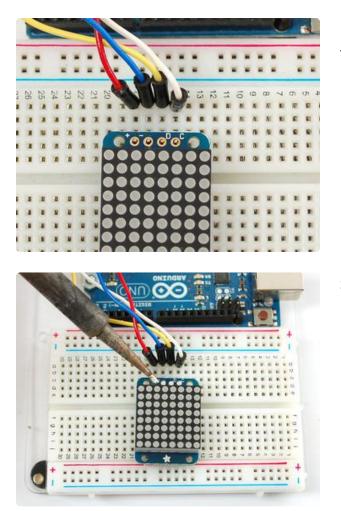

Place the soldered backpack on top of the header.

Solder 'em!

That's it! now you're ready to run the firmware!

### Arduino Wiring and Setup

We wrote a basic library to help you work with the mini 8x8 matrix backpack. The library is written for the Arduino and will work with any Arduino as it just uses the I2C pins. The code is very portable and can be easily adapted to any I2C-capable micro.

Wiring to the matrix is really easy

- Connect CLK to the I2C clock on Arduino UNO thats Analog #5, on the Leonardo its Digital #3, on the Mega its digital #21
- Connect DAT to the I2C data on Arduino UNO thats Analog #4, on the Leonardo its Digital #2, on the Mega its digital #20
- Connect GND to common ground
- Connect VCC+ to power 5V is best but 3V also seems to work for 3V microcontrollers.

Next, download the Adafruit LED Backpack library and the Adafruit GFX library from the Arduino library manager.

Open up the Arduino library manager:

| 👓 demo   Ar                        | duino 1.8.4                                                                   |                                                |                                                        |     |
|------------------------------------|-------------------------------------------------------------------------------|------------------------------------------------|--------------------------------------------------------|-----|
| File Edit Sk                       | etch Tools Help                                                               |                                                |                                                        |     |
| demo<br>// Demo                    | Verify/Compile<br>Upload<br>Upload Using Programmer<br>Export compiled Binary | Ctrl+R<br>Ctrl+U<br>Ctrl+Shift+U<br>Ctrl+Alt+S | △       Manage Libraries       Add .ZIP Library        | n o |
| <pre>#includ #includ #includ</pre> | Show Sketch Folder<br>Include Library<br>Add File                             | Ctrl+K                                         | Arduino libraries<br>ArduinoHttpClient<br>ArduinoSound |     |
| // we light                        | ht one pixel at a time,                                                       | this is our                                    | AudioZero<br>Bridge                                    |     |

Search for the Adafruit LED Backpack library and install it

| Type All | • Topic All | adafruit led backpack                                                                   |   |
|----------|-------------|-----------------------------------------------------------------------------------------|---|
|          |             | matrix and 7-segment LED backpacks Adafruit LED Backpack Library for our BvB matrix and | Î |

Search for the Adafruit GFX library and install it

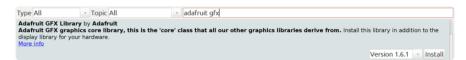

If using an earlier version of the Arduino IDE (prior to 1.8.10), also locate and install Ad afruit\_BusIO (newer versions will install this dependency automatically).

Once you've restarted you should be able to select the File->Examples->Adafruit\_LEDBackpack->matrix88 example sketch. Upload it to your Arduino as usual. You should see a basic test program that goes through a bunch of different drawing routines

We also have a great tutorial on Arduino library installation at: http://learn.adafruit.com/adafruit-all-about-arduino-libraries-install-use (https:// adafru.it/aYM)

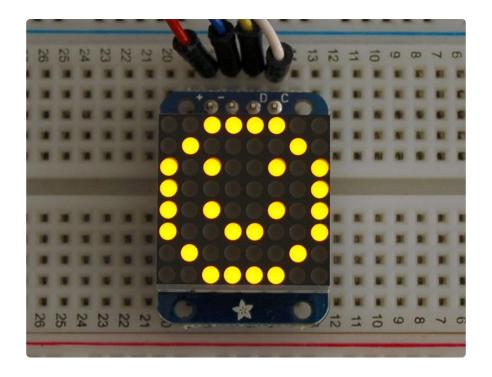

Once you're happy that the matrix works, you can write your own sketches. The 8x8 matrix supports everything the Adafruit GFX library - drawing pixels, lines, rectancles, circles, triangles, roundrects, and small bitmaps. For more details check out the GFX page which will detail all of the GFX routines (https://adafru.it/aPx).

All the drawing routines only change the display memory kept by the Arduino. Don't forget to call writeDisplay() after drawing to 'save' the memory out to the matrix via I2C.

There are also a few small routines that are special to the matrix:

- setBrightness(brighness)- will let you change the overall brightness of the entire display. 0 is least bright, 15 is brightest and is what is initialized by the display when you start
- blinkRate(rate) You can blink the entire display. 0 is no blinking. 1, 2 or 3 is for display blinking.

### CircuitPython Wiring and Setup

## Wiring

It's easy to use LED Matrices with CircuitPython and the Adafruit CircuitPython HT16K33 (https://adafru.it/u1E) library. This module allows you to easily write CircuitPython code to control the display. You can use this sensor with any CircuitPython microcontroller board.

We'll cover how to wire the LED Matrix to your CircuitPython microcontroller board. First assemble your LED Matrix.

fritzing

Connect the LED Matrix to your microcontroller board as shown below.

- Microcontroller 3V to LED Matrix
   VIN
- Microcontroller GND to LED
   Matrix GND
- Microcontroller SCL to LED Matrix SCL
- Microcontroller SDA to LED Matrix SDA

Download Fritzing Object

https://adafru.it/lfy

### Library Setup

To use the LED backpack with your <u>Adafruit CircuitPython (https://adafru.it/BIM)</u> board you'll need to install the <u>Adafruit\_CircuitPython\_HT16K33</u> (https://adafru.it/u1E) library on your board.

First make sure you are running the <u>latest version of Adafruit CircuitPython</u> (https:// adafru.it/tBa) for your board. Next you'll need to install the necessary libraries to use the hardware--read below and carefully follow the referenced steps to find and install these libraries from Adafruit's CircuitPython library bundle (https://adafru.it/zdx).

#### Bundle Install

For express boards that have extra flash storage, like the Feather/Metro MO express and Circuit Playground express, you can easily install the necessary libraries with <u>Ad</u> <u>afruit's CircuitPython bundle</u> (https://adafru.it/zdx). This is an all-in-one package that includes the necessary libraries to use the LED backpack display with CircuitPython. For details on installing the bundle, read about <u>CircuitPython Libraries</u> (https:// adafru.it/ABU). Remember for non-express boards like the Trinket MO, Gemma MO, and Feather/ Metro MO basic you'll need to <u>manually install the necessary libraries</u> (https://adafru.it /ABU) from the bundle:

- adafruit\_ht16k33
- adafruit\_bus\_device

If your board supports USB mass storage, like the MO-based boards, then simply drag the files to the board's file system. Note on boards without external SPI flash, like a Feather MO or Trinket/Gemma MO, you might run into issues on Mac OSX with hidden files taking up too much space when drag and drop copying, see this page for a workaround (https://adafru.it/u1d).

Before continuing make sure your board's lib folder or root filesystem has at least the adafruit\_ht16k33 and adafruit\_bus\_device folders/modules copied over.

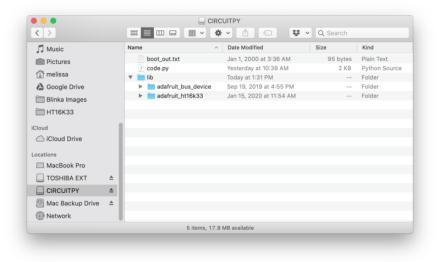

### Python Wiring and Setup

### Wiring

It's easy to use LED Matrices with Python and the <u>Adafruit CircuitPython HT16K33</u> (htt ps://adafru.it/u1E) library. This library allows you to easily write Python code to control the display.

We'll cover how to wire the LED Matrix to your Raspberry Pi. First assemble your LED Matrix.

Since there's dozens of Linux computers/boards you can use we will show wiring for Raspberry Pi. For other platforms, <u>please visit the guide for CircuitPython on Linux to</u> see whether your platform is supported (https://adafru.it/BSN).

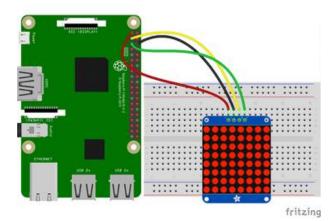

Connect the LED Matrix as shown below to your Raspberry Pi.

- Raspberry Pi 3.3V to LED Matrix VIN
- Raspberry Pi GND to LED Matrix GND
- Raspberry Pi SCL to LED Matrix SCL
- Raspberry Pi SDA to LED Matrix SDA

Download Fritzing Object

https://adafru.it/lfz

## Setup

You'll need to install the Adafruit\_Blinka library that provides the CircuitPython support in Python. This may also require enabling I2C on your platform and verifying you are running Python 3. Since each platform is a little different, and Linux changes often, please visit the CircuitPython on Linux guide to get your computer ready (https://adafru.it/BSN)!

#### Python Installation of HT16K33 Library

Once that's done, from your command line run the following command:

pip3 install adafruit-circuitpython-ht16k33

If your default Python is version 3 you may need to run 'pip' instead. Just make sure you aren't trying to use CircuitPython on Python 2.x, it isn't supported!

If that complains about pip3 not being installed, then run this first to install it:

sudo apt-get install python3-pip

#### Pillow Library

We also need PIL, the Python Imaging Library, to allow using text with custom fonts. There are several system libraries that PIL relies on, so installing via a package manager is the easiest way to bring in everything:

```
    sudo apt-get install python3-pil
```

That's it. You should be ready to go.

### CircuitPython and Python Usage

The following section will show how to control the LED backpack from the board's Python prompt / REPL. You'll walk through how to control the LED display and learn how to use the CircuitPython module built for the display.

First connect to the board's serial REPL (https://adafru.it/Awz)so you are at the CircuitPython >>> prompt.

#### Initialization

First you'll need to initialize the I2C bus for your board. It's really easy, first import the necessary modules. In this case, we'll use **board** and **Matrix8x8**.

Then just use **board.I2C()** to create the I2C instance using the default SCL and SDA pins (which will be marked on the boards pins if using a Feather or similar Adafruit board).

Then to initialize the matrix, you just pass i2c in.

```
import board
from adafruit_ht16k33.matrix import Matrix8x8
i2c = board.I2C()
matrix = Matrix8x8(i2c)
```

If you bridged the address pads on the back of the display, you could pass in the address. The addresses for the HT16K33 can range between 0x70 and 0x77 depending on which pads you have bridged, with 0x70 being used if you haven't bridged any of them. For instance, if you bridge only the A0 pad, you would use 0x71 like this:

```
matrix = Matrix8x8(i2c, address=0x71)
```

#### Setting the Brightness

You can set the brightness of the display, but changing it will set the brightness of the entire display and not individual segments. If can be adjusted in 1/16 increments betw een 0 and 1.0 with 1.0 being the brightest. So to set the display to half brightness, you would use the following:

```
display.brightness = 0.5
```

#### Setting the Blink Rate

You can set the blink rate of the display, but changing it will set the brightness of the entire display and not individual pixels. If can be adjusted in 1/4 increments between 0 and 3 with 3 being the fastest blinking. So to set the display to blink at full speed, you would use the following:

```
display.blink_rate = 3
```

#### Setting Individual Pixels

To set individual pixels to on, you simply treat the **matrix** object as a multidimensional list and set it to 1.

```
matrix[0, 0] = 1
matrix[4, 4] = 1
matrix[7, 7] = 1
```

#### Filling the Entire Matrix

To fill the entire matrix, just use the fill() function and pass in either 0 or 1 depending on whether you want all pixels off or on. For instance, if you wanted to set everything to on, you would use:

```
matrix.fill(1)
```

#### Shifting the Matrix

To shift the pixels on the matrix, there are 5 functions you can use. The main function, called shift(), is used to shift the pixels, up, down, left, right, or even diagonally. By passing a positive number, it will shift the pixels right/up and passing a negative number will shift them left/down. For instance:

```
matrix.shift(2, 0)  # shift pixels to the right by 2
matrix.shift(-1, 0)  # shift pixels to the left by 1
matrix.shift(0, -3)  # shift pixels down by 3
matrix.shift(-2, 2)  # shift pixels left by 2 and up by 2
```

You can pass **True** as a third parameter to loop all the pixels that get shifted off over to the other side.

```
matrix.shift(2, 0, True)  # loop pixels to the right by 2
matrix.shift(-1, 0, True)  # loop pixels to the left by 1
matrix.shift(0, -3, True)  # loop pixels down by 3
matrix.shift(-2, 2, True)  # loop pixels left by 2 and up by 2
```

Additionally, there are a few convenience functions that will shift the pixels by one. These can also be passed a value of **True** to loop the pixels.

```
matrix.shift_up()  # Shift pixels up
matrix.shift_left()  # Shift pixels left
matrix.shift_down()  # Shift pixels down
matrix.shift_up(True)  # Loop pixels up
matrix.shift_left(True)  # Loop pixels left
matrix.shift_right(True)  # Loop pixels down
matrix.shift_right(True)  # Loop pixels right
```

### Displaying an Image (Pillow Only)

Additionally, when using with the Raspberry Pi, you can use the Pillow library to display an image to the Matrix. The image will need to be the same exact size as the

Matrix. In this case, it should be 8x8 pixels. As an example, you can save the image below as myimage.png.

Download Image

https://adafru.it/ICR

Then if you want to display the image called myimage.png, you would use something like this:

```
import board
from PIL import Image
from adafruit_ht16k33 import matrix
matrix = matrix.Matrix8x8(board.I2C())
image = Image.open("myimage.png")
matrix.image(image)
```

•

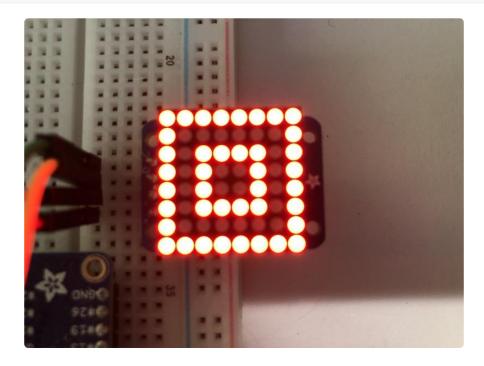

### 1.2" 16x8 Matrix

With the 16x8 LED Matrix we've doubled your project's matrix capacity by making it super easy to get two separate 8x8 matrices onto one handy board! This version of the LED backpack is designed for two of the 1.2" 8x8 matrices. They measure only 1.2"x1.2" so its a shame to use a massive array of chips to control it. This backpack solves the annoyance of using 32 pins or a bunch of chips by having an I2C constant-current matrix controller sit neatly on the back of the PCB. The controller chip takes

care of everything, drawing all 128 LEDs in the background. All you have to do is write data to it using the 2-pin I2C interface. There are two address select pins so you can select one of 8 addresses to control up to 8 of these on a single 2-pin I2C bus (as well as whatever other I2C chips or sensors you like). The driver chip can 'dim' the entire display from 1/16 brightness up to full brightness in 1/16th steps. It cannot dim individual LEDs, only the entire display at once.

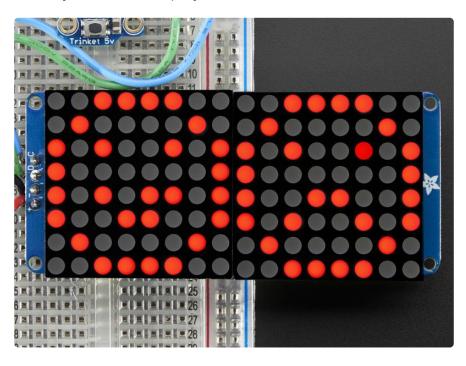

### Arduino Setup

#### 16x8 Matrix Software

We wrote a basic library to help you work with the 16x8 matrix backpack. The library is written for the Arduino and will work with any Arduino as it just uses the I2C pins. The code is very portable and can be easily adapted to any I2C-capable micro.

Wiring to the matrix is really easy

- Connect CLK to the I2C clock on Arduino UNO thats Analog #5, on the Leonardo its Digital #3, on the Mega its digital #21
- Connect DAT to the I2C data on Arduino UNO thats Analog #4, on the Leonardo its Digital #2, on the Mega its digital #20
- Connect GND to common ground
- Connect VCC+ to power 5V is best but 3V also seems to work for 3V microcontrollers.

Next, download the Adafruit LED Backpack library and the Adafruit GFX library from the Arduino library manager.

Open up the Arduino library manager:

| ile Edit Sk                   | etch Tools Help                                                               |                                                |                                                        |    |
|-------------------------------|-------------------------------------------------------------------------------|------------------------------------------------|--------------------------------------------------------|----|
| demo                          | Verify/Compile<br>Upload<br>Upload Using Programmer<br>Export compiled Binary | Ctrl+R<br>Ctrl+U<br>Ctrl+Shift+U<br>Ctrl+Alt+S | △<br>Manage Libraries<br>Add .ZIP Library              | rn |
| #includ<br>#includ<br>#includ | Show Sketch Folder<br>Include Library<br>Add File                             | Ctrl+K                                         | Arduino libraries<br>ArduinoHttpClient<br>ArduinoSound |    |

Search for the Adafruit LED Backpack library and install it

| Type All   Topic All  Topic All |
|----------------------------------------------------------------------------------------------------|
| Adafruit LED Backpack Library by Adafruit<br>Adafruit LED Backpack Library for our 8x8 matrix and 7-segment LED backpacks Adafruit LED Backpack Library for our 8x8 matrix and<br>7-segment LED backpacks<br>More info                                                                                                    |

Search for the Adafruit GFX library and install it

| Type All     | - Topic All                                                                | - adafruit gfx                                       |                                                           |
|--------------|----------------------------------------------------------------------------|------------------------------------------------------|-----------------------------------------------------------|
| Adafruit GFX | Library by Adafruit<br>graphics core library, this i<br>for your hardware. | s the 'core' class that all our other graphics libra | ries derive from. Install this library in addition to the |
|              |                                                                            |                                                      | Version 1.6.1 • Install                                   |

If using an earlier version of the Arduino IDE (prior to 1.8.10), also locate and install Ad afruit\_BusIO (newer versions will install this dependency automatically).

You should now be able to select the File->Examples->Adafruit\_LEDBackpack->matrix88 example sketch. Upload it to your Arduino as usual. You should see a basic test program that goes through a bunch of different drawing routine

We also have a great tutorial on Arduino library installation at: http://learn.adafruit.com/adafruit-all-about-arduino-libraries-install-use (https:// adafru.it/aYM)

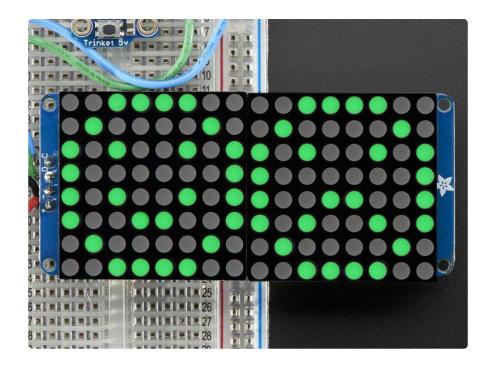

Once you're happy that the matrix works, you can write your own sketches. The 8x8 matrix supports everything the Adafruit GFX library - drawing pixels, lines, rectancles, circles, triangles, roundrects, and small bitmaps. For more details check out the GFX page which will detail all of the GFX routines (https://adafru.it/aPx).

All the drawing routines only change the display memory kept by the Arduino. Don't forget to call writeDisplay() after drawing to 'save' the memory out to the matrix via I2C.

There are also a few small routines that are special to the matrix:

- setBrightness(brighness)- will let you change the overall brightness of the entire display. 0 is least bright, 15 is brightest and is what is initialized by the display when you start. You can call this function at any time to change the brightness of the -entire- display
- blinkRate(rate) You can blink the entire display. 0 is no blinking. 1, 2 or 3 is for display blinking.You can call this function at any time to change the blink rate of the -entire- display

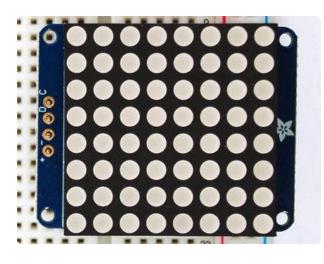

The default orientation for graphics commands on this display places pixel (0,0) at the top-left when the header is at the left and Adafruit logo at the right. To use the matrix as shown above (header at top, logo at bottom), call matrix.setRotation(3) before issuing graphics commands.

# CircuitPython Wiring and Setup

# Wiring

It's easy to use LED Matrices with CircuitPython and the Adafruit CircuitPython HT16K33 (https://adafru.it/u1E) library. This module allows you to easily write CircuitPython code to control the display.

You can use this sensor with any CircuitPython microcontroller board.

We'll cover how to wire the LED Matrix to your CircuitPython microcontroller board. First assemble your LED Matrix.

Connect the LED Matrix to your microcontroller board as shown below.

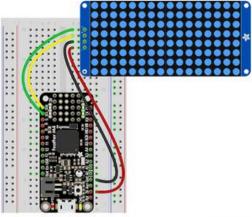

- Microcontroller 3V to LED Matrix VIN
- Microcontroller GND to LED
   Matrix GND
- Microcontroller SCL to LED
   Matrix SCL
- Microcontroller SDA to LED
   Matrix SDA

fritzing

Download Fritzing Object

https://adafru.it/IB5

# Library Setup

To use the LED backpack with your <u>Adafruit CircuitPython (https://adafru.it/BIM)</u> board you'll need to install the <u>Adafruit\_CircuitPython\_HT16K33</u> (https://adafru.it/u1E) library on your board.

First make sure you are running the <u>latest version of Adafruit CircuitPython</u> (https:// adafru.it/tBa) for your board. Next you'll need to install the necessary libraries to use the hardware--read below and carefully follow the referenced steps to find and install these libraries from Adafruit's CircuitPython library bundle (https://adafru.it/zdx).

### Bundle Install

For express boards that have extra flash storage, like the Feather/Metro MO express and Circuit Playground express, you can easily install the necessary libraries with <u>Ad</u> <u>afruit's CircuitPython bundle (https://adafru.it/zdx)</u>. This is an all-in-one package that includes the necessary libraries to use the LED backpack display with CircuitPython. For details on installing the bundle, read about <u>CircuitPython Libraries</u> (https:// adafru.it/ABU).

Remember for non-express boards like the Trinket MO, Gemma MO, and Feather/ Metro MO basic you'll need to <u>manually install the necessary libraries</u> (https://adafru.it /ABU) from the bundle:

- adafruit\_ht16k33
- adafruit\_bus\_device

If your board supports USB mass storage, like the MO-based boards, then simply drag the files to the board's file system. Note on boards without external SPI flash, like a Feather MO or Trinket/Gemma MO, you might run into issues on Mac OSX with hidden files taking up too much space when drag and drop copying, see this page for a workaround (https://adafru.it/u1d).

Before continuing make sure your board's lib folder or root filesystem has at least the adafruit\_ht16k33 and adafruit\_bus\_device folders/modules copied over.

|                  | 000      |                     |                          | <ul> <li>Q Search</li> </ul> |               |
|------------------|----------|---------------------|--------------------------|------------------------------|---------------|
| 🎵 Music          | Name     | ^                   | Date Modified            | Size                         | Kind          |
| Pictures         |          | boot_out.txt        | Jan 1, 2000 at 3:36 AM   | 95 bytes                     | Plain Text    |
| melissa          | 1        | code.py             | Yesterday at 10:39 AM    | 2 KB                         | Python Source |
|                  | <b>T</b> | lib                 | Today at 1:31 PM         |                              | Folder        |
| 🝐 Google Drive   | •        | adafruit_bus_device | Sep 19, 2019 at 4:55 PM  |                              | Folder        |
| Blinka Images    | •        | adafruit_ht16k33    | Jan 15, 2020 at 11:54 AM |                              | Folder        |
| HT16K33          |          |                     |                          |                              |               |
| loud             |          |                     |                          |                              |               |
| 🛆 iCloud Drive   |          |                     |                          |                              |               |
| cations          |          |                     |                          |                              |               |
| MacBook Pro      |          |                     |                          |                              |               |
| TOSHIBA EXT      | ±        |                     |                          |                              |               |
|                  | <b></b>  |                     |                          |                              |               |
| Mac Backup Drive | ≜        |                     |                          |                              |               |
| Network          |          |                     |                          |                              |               |
|                  |          | 5 items, 17.9       | MB available             |                              |               |

# Python Wiring and Setup

# Wiring

It's easy to use LED Matrices with Python and the <u>Adafruit CircuitPython HT16K33</u> (htt ps://adafru.it/u1E) library. This library allows you to easily write Python code to control the display.

We'll cover how to wire the LED Matrix to your Raspberry Pi. First assemble your LED Matrix.

Since there's dozens of Linux computers/boards you can use we will show wiring for Raspberry Pi. For other platforms, <u>please visit the guide for CircuitPython on Linux to</u> see whether your platform is supported (https://adafru.it/BSN).

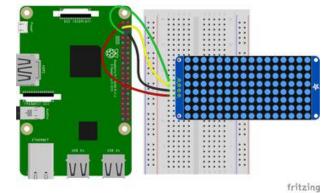

Connect the LED Matrix as shown below to your Raspberry Pi.

- Raspberry Pi 3.3V to LED Matrix VIN
- Raspberry Pi GND to LED Matrix GND
- Raspberry Pi SCL to LED Matrix SCL
- Raspberry Pi SDA to LED Matrix SDA

#### **Download Fritzing Object**

https://adafru.it/IB6

## Setup

You'll need to install the Adafruit\_Blinka library that provides the CircuitPython support in Python. This may also require enabling I2C on your platform and verifying you are running Python 3. Since each platform is a little different, and Linux changes often, please visit the CircuitPython on Linux guide to get your computer ready (https://adafru.it/BSN)!

### Python Installation of HT16K33 Library

Once that's done, from your command line run the following command:

pip3 install adafruit-circuitpython-ht16k33

If your default Python is version 3 you may need to run 'pip' instead. Just make sure you aren't trying to use CircuitPython on Python 2.x, it isn't supported!

If that complains about pip3 not being installed, then run this first to install it:

sudo apt-get install python3-pip

### **Pillow Library**

We also need PIL, the Python Imaging Library, to allow using text with custom fonts. There are several system libraries that PIL relies on, so installing via a package manager is the easiest way to bring in everything:

sudo apt-get install python3-pil

That's it. You should be ready to go.

# CircuitPython and Python Usage

The following section will show how to control the LED backpack from the board's Python prompt / REPL. You'll walk through how to control the LED display and learn how to use the CircuitPython module built for the display.

First connect to the board's serial REPL (https://adafru.it/Awz)so you are at the CircuitPython >>> prompt.

### Initialization

First you'll need to initialize the I2C bus for your board. It's really easy, first import the necessary modules. In this case, we'll use **board** and **MatrixBackpack16x8**.

Then just use **board.I2C()** to create the I2C instance using the default SCL and SDA pins (which will be marked on the boards pins if using a Feather or similar Adafruit board).

Then to initialize the matrix, you just pass i2c in.

```
import board
from adafruit_ht16k33.matrix import MatrixBackpack16x8
i2c = board.I2C()
matrix = MatrixBackpack16x8(i2c)
```

If you bridged the address pads on the back of the display, you could pass in the address. The addresses for the HT16K33 can range between 0x70 and 0x77 depending on which pads you have bridged, with 0x70 being used if you haven't bridged any of them. For instance, if you bridge only the A0 pad, you would use 0x71 like this:

matrix = MatrixBackpack16x8(i2c, address=0x71)

### Setting the Brightness

You can set the brightness of the display, but changing it will set the brightness of the entire display and not individual segments. If can be adjusted in 1/16 increments betw een 0 and 1.0 with 1.0 being the brightest. So to set the display to half brightness, you would use the following:

display.brightness = 0.5

### Setting the Blink Rate

You can set the blink rate of the display, but changing it will set the brightness of the entire display and not individual pixels. If can be adjusted in 1/4 increments between 0 and 3 with 3 being the fastest blinking. So to set the display to blink at full speed, you would use the following:

display.blink\_rate = 3

### Setting Individual Pixels

To set individual pixels to on, you simply treat the **matrix** object as a multidimensional list and set it to 1.

matrix[0, 0] = 1
matrix[4, 4] = 1
matrix[7, 7] = 1

### Filling the Entire Matrix

To fill the entire matrix, just use the fill() function and pass in either 0 or 1 depending on whether you want all pixels off or on. For instance, if you wanted to set everything to on, you would use:

```
matrix.fill(1)
```

#### Shifting the Matrix

To shift the pixels on the matrix, there are 5 functions you can use. The main function, called shift(), is used to shift the pixels, up, down, left, right, or even diagonally. By passing a positive number, it will shift the pixels right/up and passing a negative number will shift them left/down. For instance:

```
matrix.shift(2, 0)  # shift pixels to the right by 2
matrix.shift(-1, 0)  # shift pixels to the left by 1
matrix.shift(0, -3)  # shift pixels down by 3
matrix.shift(-2, 2)  # shift pixels left by 2 and up by 2
```

You can pass **True** as a third parameter to loop all the pixels that get shifted off over to the other side.

matrix.shift(2, 0, True) # loop pixels to the right by 2
matrix.shift(-1, 0, True) # loop pixels to the left by 1
matrix.shift(0, -3, True) # loop pixels down by 3
matrix.shift(-2, 2, True) # loop pixels left by 2 and up by 2

Additionally, there are a few convenience functions that will shift the pixels by one. These can also be passed a value of **True** to loop the pixels.

| <pre>matrix.shift_up() matrix.shift_left() matrix.shift_down() matrix.shift_right() matrix.shift_up(True) matrix.shift_left(True) matrix.shift_down(True) matrix.shift_right(True)</pre> | <pre># Shift pixels up # Shift pixels left # Shift pixels down # Shift pixels right # Loop pixels up # Loop pixels left # Loop pixels down # Loop pixels right</pre> |
|----------------------------------------------------------------------------------------------------|----------------------------------------------------------------------------------------------------|
|----------------------------------------------------------------------------------------------------|----------------------------------------------------------------------------------------------------|

Here's what shifting a smiley face to the right looks like:

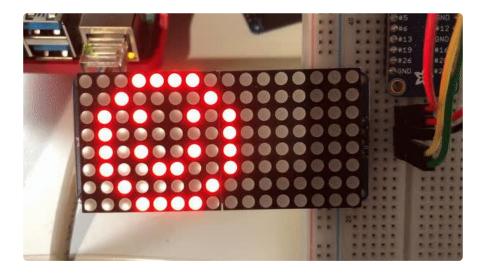

### Displaying an Image (Pillow Only)

Additionally, when using with the Raspberry Pi, you can use the Pillow library to display an image to the Matrix. The image will need to be the same exact size as the Matrix. In this case, it should be 16x8 pixels. As an example, you can save the image below as myimage.png.

Download Image

https://adafru.it/ICS

Then if you want to display the image called myimage.png, you would use something like this:

```
import board
from PIL import Image
from adafruit_ht16k33 import matrix
matrix = matrix.MatrixBackpack16x8(board.I2C())
image = Image.open("myimage.png")
matrix.image(image)
```

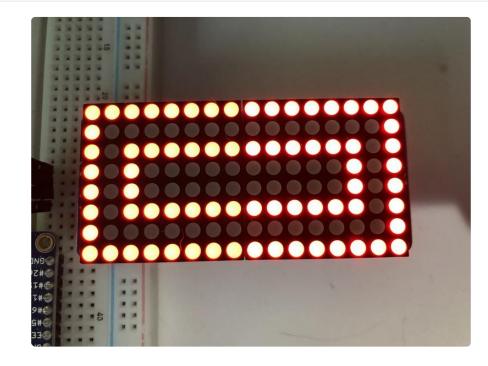

## 0.54" Alphanumeric

This version of the LED backpack is designed for two dual 14-segment "Alphanumeric" displays. These 14-segment displays normally require 18 pins (4 'characters' and 14 total segments each) This backpack solves the annoyance of using 18 pins or a bunch of chips by having an I2C constant-current matrix controller sit neatly on the back of the PCB. The controller chip takes care of everything, drawing all the LEDs in the background. All you have to do is write data to it using the 2-pin I2C interface.

There are three address select pins so you can select one of 8 addresses to control up to 8 of these on a single 2-pin I2C bus (as well as whatever other I2C chips or sensors you like). The driver chip can 'dim' the entire display from 1/16 brightness up to full brightness in 1/16th steps. It cannot dim individual LEDs, only the entire display at once.

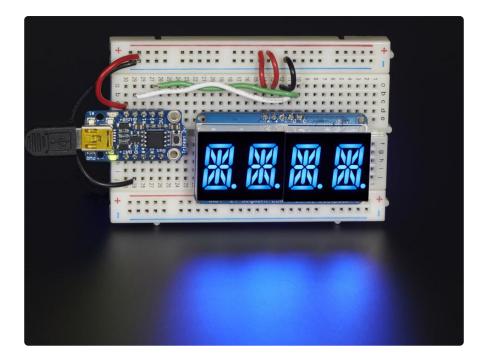

# Assembly

# Attaching the Backpack

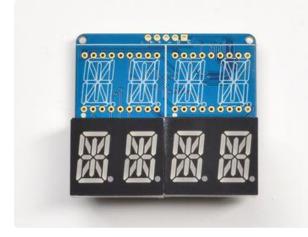

When you buy a pack from Adafruit, it comes with the fully tested and assembled backpack as well as two dual 14-segment display in one of the colors we provide (say, red, yellow, blue or green). You'll need to solder the matrix onto the backpack but it's an easy task.

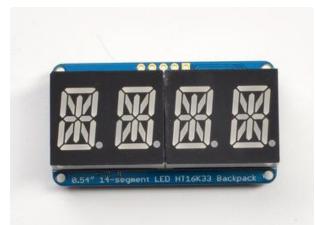

Remove the parts from packaging and place the LED matrices OVER the silkscreen side. DO NOT PUT THE DISPLAY ON UPSIDE DOWN OR IT WONT WORK!! Check the image below to make sure the 'decimal point' dots are on the bottom, matching the silkscreen.

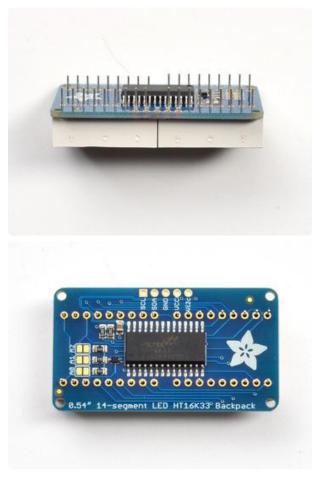

Turn the backpack over so it is sitting flat on the matrix.

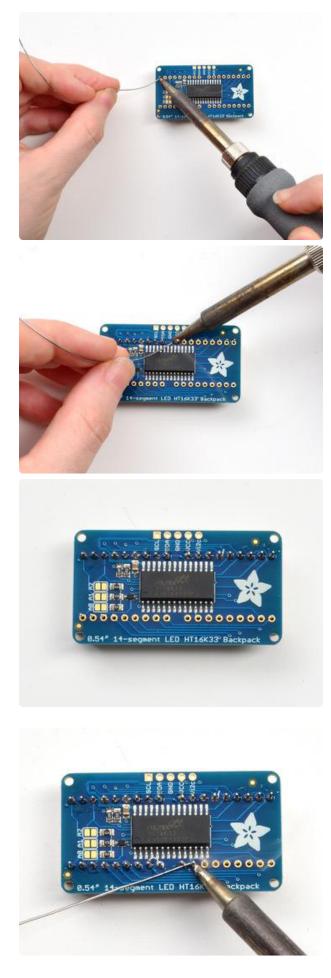

Solder all of the pins!

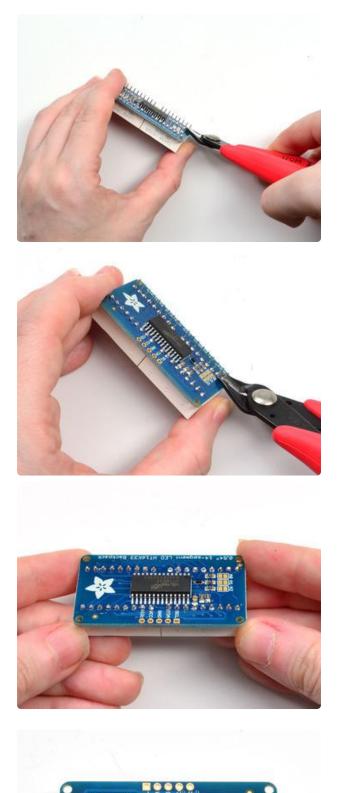

8.54" 14-segment LED HT16K33 Backpack

#### Clip the long pins.

Check your work, making sure each pin is nicely soldered, and there's no cold solder joints or shorted pins

# Attaching Header

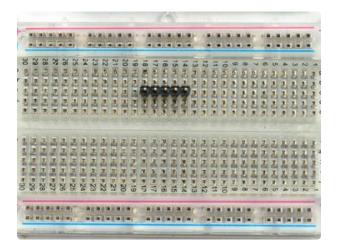

### Prepare the header strip:

Cut the strip to length if necessary. It will be easier to solder if you insert it into a breadboard - long pins down

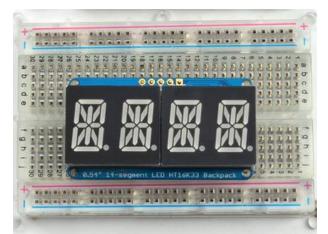

### Add the Backpack:

Place the backpack board over the pins so that the short pins poke through the breakout pads

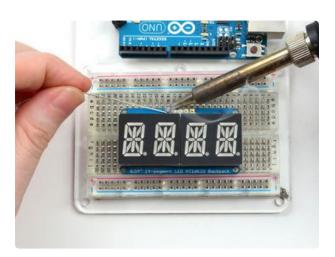

Solder all 5 pins!

That's it! now you're ready to run the firmware on your Arduino!

# Arduino Wiring and Setup

# Downloading the Arduino Library

We wrote a basic library to help you work with the alphanumeric backpack. The library is written for the Arduino and will work with any Arduino as it just uses the I2C pins. The code is very portable and can be easily adapted to any I2C-capable micro.

Begin by downloading our Adafruit LED Backpack library (https://adafru.it/aLl)and the Adafruit GFX library (https://adafru.it/aJa) from the Arduino library manager.

Open up the Arduino library manager:

| 💿 demo   Ar        | 👓 demo   Arduino 1.8.4                            |                            |                                   |      |  |  |  |
|--------------------|---------------------------------------------------|----------------------------|-----------------------------------|------|--|--|--|
| File Edit Sk       | etch Tools Help                                   |                            |                                   |      |  |  |  |
| $\odot \odot$      | Verify/Compile<br>Upload                          | Ctrl+R<br>Ctrl+U           |                                   |      |  |  |  |
| demo<br>// Demo    | Upload Using Programmer<br>Export compiled Binary | Ctrl+Shift+U<br>Ctrl+Alt+S | Add .ZIP Library                  | rn o |  |  |  |
| #includ            | Show Sketch Folder                                | Ctrl+K                     | Arduino libraries                 |      |  |  |  |
| #includ<br>#includ | Include Library<br>Add File                       | 1                          | ArduinoHttpClient<br>ArduinoSound |      |  |  |  |
| // we lig          | ht one pixel at a time,                           | this is our                | AudioZero<br>Bridae               |      |  |  |  |

Search for the Adafruit LED Backpack library and install it

| Type All | ▼ Topic All | ▼ adafruit led backpack                                                                 |   |
|----------|-------------|-----------------------------------------------------------------------------------------|---|
|          |             | natrix and 7-segment LED backpacks Adafruit LED Backpack Library for our 8x8 matrix and | Î |

Search for the Adafruit GFX library and install it

| Type All     | - Topic All                                                                | - adafruit gfx                                           |                                                      |
|--------------|----------------------------------------------------------------------------|----------------------------------------------------------|------------------------------------------------------|
| Adafruit GFX | Library by Adafruit<br>graphics core library, this i<br>for your hardware. | s the 'core' class that all our other graphics libraries | derive from. Install this library in addition to the |
|              |                                                                            |                                                          | Version 1.6.1 • Install                              |

If using an earlier version of the Arduino IDE (prior to 1.8.10), also locate and install Ad afruit\_BusIO (newer versions will install this dependency automatically).

We also have a great tutorial on Arduino library installation at: http://learn.adafruit.com/adafruit-all-about-arduino-libraries-install-use (https:// adafru.it/aYM)

# Wiring!

Nex up, let's wire it up to an Arduino. We'll be using an Arduino.

- Connect CLK to the I2C clock on Arduino UNO thats Analog #5, on the Leonardo it's Digital #3, on the Mega it's digital #21
- Connect DAT to the I2C data on Arduino UNO thats Analog #4, on the Leonardo it's Digital #2, on the Mega it's digital #20
- Connect GND to common ground
- Connect VCC+ to power 5V is best but 3V will work if that's all you've got (it will be dimmer)
- Connect Vi2c to your microcontroller's logic level (3-5V) If you're using an Arduino, this is almost certainly 5V. If its a 3V Arduino such as a Due, connect it to 3V

Both Vi2c and Vcc MUST be connected to 3 to 5VDC! Vcc is for the LED driver power, Vi2c is what sets the logic level for communication to the chip.

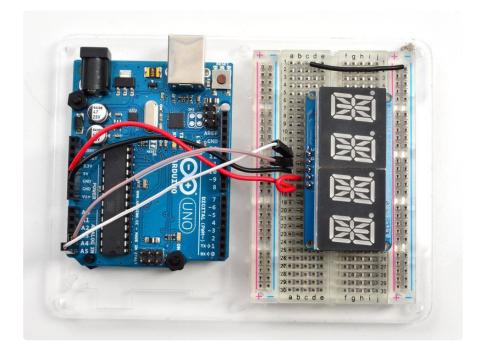

# Load Demo

Restart the Arduino IDE and load up the File->Adafruit\_LEDBackpack->quadalphanum demo

| alphademo   Arduino 1.0.5             |              | Adafruit_FRAM_SPI    | • |              |
|---------------------------------------|--------------|----------------------|---|--------------|
|                                       |              | Adafruit_FT6206      | • |              |
| ile Edit Sketch Tools Help            |              | Adafruit_GP9002      | • |              |
| New                                   | Ctrl+N       | Adafruit_GPS         | • |              |
| Open                                  | Ctrl+0       | Adafruit_GSL168x     | • |              |
| Sketchbook                            | +            | Adafruit_HMC5883_U   | • |              |
| Examples                              | •            | Adafruit_HTU21DF     |   |              |
| Close                                 | Ctrl+W       | Adafruit_HX8340B     |   |              |
| Save                                  | Ctrl+S       | Adafruit_HX8357      | + |              |
| Save As                               | Ctrl+Shift+S | Adafruit_ILI9340     |   |              |
| Upload                                | Ctrl+U       | Adafruit_ILI9341     |   |              |
| Upload Using Programmer               | Ctrl+Shift+U | Adafruit_ILI9488     | • |              |
| Page Setup                            | Ctrl+Shift+P | Adafruit_INA         | ⊁ |              |
| Print                                 | Ctrl+P       | Adafruit_L3GD20      | ► |              |
|                                       |              | Adafruit_L3GD20_U    | • |              |
| Preferences                           | Ctrl+Comma   | Adafruit_LEDBackpack | • | bargraph24   |
| Quit                                  | Ctrl+Q       | Adafruit_LSM303      | • | bicolor8x8   |
| alpha4.writeDigitRaw(3,               | 0x0);        | Adafruit_LSM303DLHC  | • | HT16K33      |
| alpha4.writeDigitRaw(0,               | OxFFFF);     | Adafruit_MAX21000    | • | matrix8x8    |
| alpha4.writeDisplay();<br>delay(200); |              | Adafruit_MAX21100    |   | quadalphanum |
| alpha4.writeDigitRaw(0,               | 0x0);        | Adafruit_MAX31855    | • | roboface     |
| alpha4.writeDigitRaw(1,               |              | Adafruit_MCP23008    | • | sevenseg     |
| <pre>alpha4.writeDisplay();</pre>     |              | Adafruit_MCP23017    | • | wavface      |
| delay(200);                           | o. o.        | Adafruit MCP4725     | • |              |

Upload to your Arduino, and open up the Serial console at 9600 baud speed. You'll see each digit light up all the segments, then the display will scroll through the 'font table' showing every character that it knows how to display. Finally, you'll get a notice to start typing into the serial console. Type a message and hit return, you'll see it scroll onto the display!

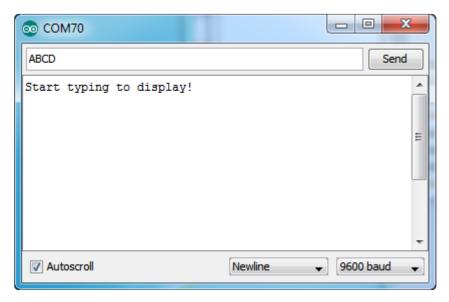

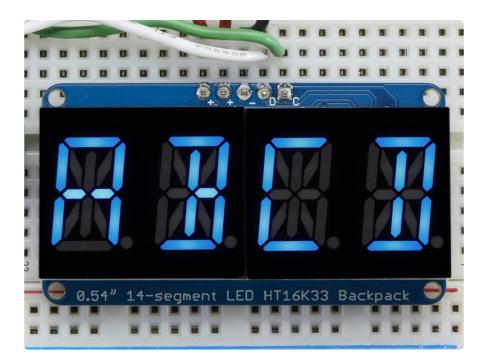

# Library Reference

For the quad displays, we have a special object that can handle ascii data for easy printing.

You can create the object with

```
Adafruit_AlphaNum4 alpha4 = Adafruit_AlphaNum4();
```

There's no arguments or pins because the backpacks use the fixed I2C pins. By default, the address is 0x70, but you can pass in the I2C address used when you initialize the display with begin

alpha4.begin(0x70); // pass in the address

Next up, the segments can be turned on/off for each digit by writing the 'raw' bitmap you want, for example, all the LEDs off on digit #3 is

```
alpha4.writeDigitRaw(3, 0x0);
```

All the segments on for digit #0 is

```
alpha4.writeDigitRaw(0, 0x3FFF);
```

This is the segment map:

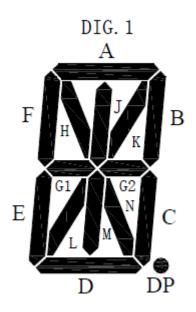

the 16 bit digit you pass in for raw image has this mapping:

0 DP N M L K J H G2 G1 F E D C B A

The first bit isn't used, you can make it 0 or 1

To turn on just the A segment, use 0x0001 To turn on just the G1 segment, use 0x0040

# ASCII data

If you're just looking to print 'text' you can use our font table, just pass in an ASCII character!

For example, to set digit #0 to A call:

```
alpha4.writeDigitAscii(0, 'A')
```

## Writing Data

Don't forget to 'write' the data to the display with

alpha4.writeDisplay();

That's what actually 'sets' the data onto the LEDs!

| Type All                                        |         | - Topic  | All         |              |      | adafruit gfx                                          |               |                      |          |       |
|-------------------------------------------------|---------|----------|-------------|--------------|------|-------------------------------------------------------|---------------|----------------------|----------|-------|
| Adafruit GFX<br>Adafruit GFX<br>display library | graphic | s core l | brary, this | is the 'core | ' cl | ass that all our other graphics libraries derive from | n. Install th | is library in additi | on to ti | he    |
|                                                 |         |          |             |              |      |                                                       |               | Version 1.6.1        | • Ins    | stall |

# CircuitPython Wiring and Setup

# Wiring

It's easy to use LED AlphaNumeric Displays with CircuitPython and the <u>Adafruit</u> <u>CircuitPython HT16K33</u> (https://adafru.it/u1E) library. This module allows you to easily write CircuitPython code to control the display.

You can use this sensor with any CircuitPython microcontroller board.

We'll cover how to wire the AlphaNumeric Display to your CircuitPython microcontroller board. First assemble your AlphaNumeric Display.

Connect the AlphaNumeric Display to your microcontroller board as shown below.

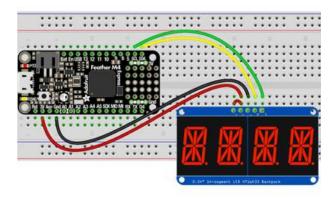

- Microcontroller 3V to AlphaNumeric Display I2C VIN
- Microcontroller 3V to AlphaNumeric Display VIN
- Microcontroller GND to AlphaNumeric Display GND
- Microcontroller SCL to AlphaNumeric Display SCL
- Microcontroller SDA to AlphaNumeric Display SDA

Download Fritzing Object

https://adafru.it/IB7

fritzing

# Library Setup

To use the LED backpack with your <u>Adafruit CircuitPython (https://adafru.it/BIM)</u> board you'll need to install the <u>Adafruit\_CircuitPython\_HT16K33</u> (https://adafru.it/u1E) library on your board.

First make sure you are running the <u>latest version of Adafruit CircuitPython</u> (https:// adafru.it/tBa) for your board. Next you'll need to install the necessary libraries to use the hardware--read below and carefully follow the referenced steps to find and install these libraries from Adafruit's CircuitPython library bundle (https://adafru.it/zdx).

### Bundle Install

For express boards that have extra flash storage, like the Feather/Metro MO express and Circuit Playground express, you can easily install the necessary libraries with <u>Ad</u> <u>afruit's CircuitPython bundle (https://adafru.it/zdx)</u>. This is an all-in-one package that includes the necessary libraries to use the LED backpack display with CircuitPython. For details on installing the bundle, read about <u>CircuitPython Libraries</u> (https:// adafru.it/ABU).

Remember for non-express boards like the Trinket M0, Gemma M0, and Feather/ Metro M0 basic you'll need to <u>manually install the necessary libraries</u> (https://adafru.it /ABU) from the bundle:

- adafruit\_ht16k33
- adafruit\_bus\_device

If your board supports USB mass storage, like the MO-based boards, then simply drag the files to the board's file system. Note on boards without external SPI flash, like a Feather MO or Trinket/Gemma MO, you might run into issues on Mac OSX with hidden files taking up too much space when drag and drop copying, see this page for a workaround (https://adafru.it/u1d).

Before continuing make sure your board's lib folder or root filesystem has at least the adafruit\_ht16k33 and adafruit\_bus\_device folders/modules copied over.

|                  |            |                                     | 😻 🖌 Q Search |               |
|------------------|------------|-------------------------------------|--------------|---------------|
| Music            | Name       | A Date Modified                     | Size         | Kind          |
| Pictures         | boot_out.t | txt Jan 1, 2000 at 3:36 A           | M 95 bytes   | Plain Text    |
| melissa          | r code.py  | Yesterday at 10:39 Al               | M 2 KB       | Python Source |
|                  | 🔻 🚞 lib    | Today at 1:31 PM                    |              | Folder        |
| 🖄 Google Drive   |            | uit_bus_device Sep 19, 2019 at 4:55 |              | Folder        |
| Blinka Images    | 🕨 📄 adafru | uit_ht16k33 Jan 15, 2020 at 11:54   | AM           | Folder        |
| HT16K33          |            |                                     |              |               |
| oud              |            |                                     |              |               |
| iCloud Drive     |            |                                     |              |               |
| cations          |            |                                     |              |               |
| MacBook Pro      |            |                                     |              |               |
| TOSHIBA EXT      | ≜          |                                     |              |               |
| CIRCUITPY        | ▲          |                                     |              |               |
| Mac Backup Drive | ≜          |                                     |              |               |
| Network          |            |                                     |              |               |
|                  |            | 5 items, 17.9 MB available          |              |               |

# Python Wiring and Setup

# Wiring

It's easy to use AlphaNumeric Displays with Python and the Adafruit CircuitPython HT16K33 (https://adafru.it/u1E) library. This library allows you to easily write Python code to control the display.

We'll cover how to wire the AlphaNumeric Display to your Raspberry Pi. First assemble your AlphaNumeric Display.

Since there's dozens of Linux computers/boards you can use we will show wiring for Raspberry Pi. For other platforms, <u>please visit the guide for CircuitPython on Linux to</u> see whether your platform is supported (https://adafru.it/BSN).

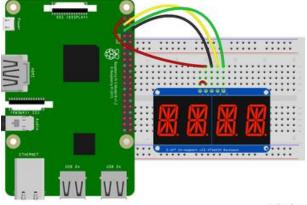

Connect the AlphaNumeric Display as shown below to your Raspberry Pi.

fritzing

- Raspberry Pi 3.3V to AlphaNumeric Display I2C VIN
- Raspberry Pi 3.3V to AlphaNumeric Display VIN
- Raspberry Pi GND to AlphaNumeric Display GND
- Raspberry Pi SCL to AlphaNumeric Display SCL
- Raspberry Pi SDA to AlphaNumeric Display SDA

#### **Download Fritzing Object**

https://adafru.it/IB8

## Setup

You'll need to install the Adafruit\_Blinka library that provides the CircuitPython support in Python. This may also require enabling I2C on your platform and verifying you are running Python 3. Since each platform is a little different, and Linux changes often, please visit the CircuitPython on Linux guide to get your computer ready (https://adafru.it/BSN)!

### Python Installation of HT16K33 Library

Once that's done, from your command line run the following command:

pip3 install adafruit-circuitpython-ht16k33

If your default Python is version 3 you may need to run 'pip' instead. Just make sure you aren't trying to use CircuitPython on Python 2.x, it isn't supported!

If that complains about pip3 not being installed, then run this first to install it:

sudo apt-get install python3-pip

### **Pillow Library**

We also need PIL, the Python Imaging Library, to allow using text with custom fonts. There are several system libraries that PIL relies on, so installing via a package manager is the easiest way to bring in everything:

sudo apt-get install python3-pil

That's it. You should be ready to go.

# CircuitPython and Python Usage

The following section will show how to control the LED backpack from the board's Python prompt / REPL. You'll walk through how to control the LED display and learn how to use the CircuitPython module built for the display.

First connect to the board's serial REPL (https://adafru.it/Awz)so you are at the CircuitPython >>> prompt.

### Initialization

First you'll need to initialize the I2C bus for your board. It's really easy, first import the necessary modules. In this case, we'll use **board** and **Seg14x4**.

Then just use **board.I2C()** to create the I2C instance using the default SCL and SDA pins (which will be marked on the boards pins if using a Feather or similar Adafruit board).

Then to initialize the display, you just pass i2c in.

```
import board
from adafruit_ht16k33.segments import Seg14x4
i2c = board.I2C()
display = Seg14x4(i2c)
```

If you bridged the address pads on the back of the display, you could pass in the address. The addresses for the HT16K33 can range between 0x70 and 0x77 depending on which pads you have bridged, with 0x70 being used if you haven't bridged any of them. For instance, if you bridge only the A0 pad, you would use 0x71 like this:

```
display = Seg14x4(i2c, address=0x71)
```

### Setting the Brightness

You can set the brightness of the display, but changing it will set the brightness of the entire display and not individual segments. If can be adjusted in 1/16 increments betw een 0 and 1.0 with 1.0 being the brightest. So to set the display to half brightness, you would use the following:

display.brightness = 0.5

### Setting the Blink Rate

You can set the blink rate of the display, but changing it will set the brightness of the entire display and not individual segments. If can be adjusted in 1/4 increments betw een 0 and 3 with 3 being the fastest blinking. So to set the display to blink at full speed, you would use the following:

display.blink\_rate = 3

### **Printing Text**

To print text to the display, you just use the print function. So if we want to print ABCD, we would use the following:

display.print("ABCD")

### **Printing Numbers**

Printing numbers is done similar to printing text, except without the quotes, though you can still print numbers in a string as well.

display.print(1234)

#### **Printing Hexidecimal Values**

To print hexidecimal values, you use the print\_hex function:

display.print\_hex(0x1A2B)

### Setting Individual Characters

To set individual characters, you simply treat the **display** object as a list and set it to the value that you would like.

display[0] = '1'
display[1] = '2'

### Setting Individual Segments

To set individual segments to turn on or off, you would use the set\_digit\_raw function to pass the digit that you want to change and the bitmask. This can be really useful for creating your own characters. The bitmask corresponds to the following diagram. The highest bit is not used, so an X represents that spot to indicate that.

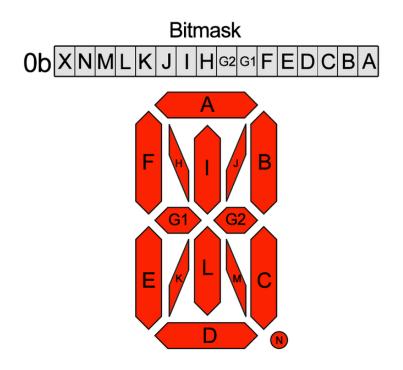

The bitmask is a 16-bit number that can be passed in as a single Hexidecimal, Decimal, or binary number. It can also be passed in as a list or tuple containing 2 separate 8-bit numbers. Here are some of the ways to set the digits. All of these different methods create a box with an X in the center:

```
display.set_digit_raw(0, 0x2D3F)
display.set_digit_raw(1, 0b001011010011111)
display.set_digit_raw(2, (0b00101101, 0b0011111)))
display.set_digit_raw(3, [0x2D, 0x3F])
```

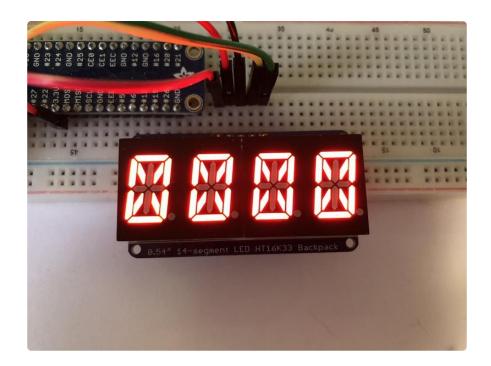

### Filling all Segments

To fill the entire display, just use the fill() function and pass in either 0 or 1 depending on whether you want all segments off or on. For instance, if you wanted to set everything to on, you would use:

display.fill(1)

### Scrolling Display Manually

If you want to scroll the displayed data to the left, you can use the scroll() function. You can pass in the number of places that you want to scroll. The right-most digit will remain unchanged and you will need to set that manually. After scrolling, you will need to call the show function. For example if you wanted to print an A and then scroll it over to spaces, you would do the following.

```
display.print("A")
display.scroll(2)
display[3] = " "
display.show()
```

### Displaying an Automatic Scrolling Marquee

To make displaying long text easier, we've added a marquee function. You just pass it the full string. Optionally, you can pass it the amount of delay between each character:

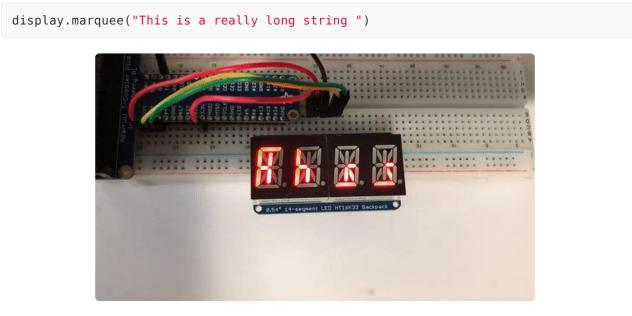

By default it is 0.25 seconds, but you can change this by providing a second parameter. You can optionally pass **False** for a third parameter if you would not like to have it loop. So if you wanted each character to display for half a second and didn't want it to loop, you would use the following:

display.marquee('This is a really long string ', 0.5, False)

# 0.56" 7-Segment Backpack

This version of the LED backpack is designed for these big bright 7-segment displays. These 7-segment displays normally require 13 pins (5 'characters' and 8 total segments each) This backpack solves the annoyance of using 13 pins or a bunch of chips by having an I2C constant-current matrix controller sit neatly on the back of the PCB. The controller chip takes care of everything, drawing all the LEDs in the background. All you have to do is write data to it using the 2-pin I2C interface. There are three address select pins so you can select one of 8 addresses to control up to 8 of these on a single 2-pin I2C bus (as well as whatever other I2C chips or sensors you like). The driver chip can 'dim' the entire display from 1/16 brightness up to full brightness in 1/16th steps. It cannot dim individual LEDs, only the entire display at once.

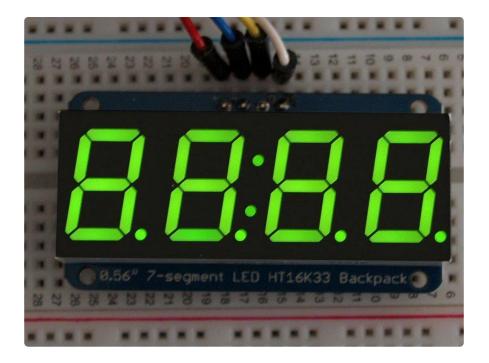

# Assembly

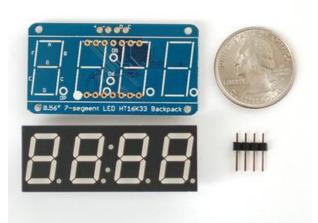

When you buy a pack from Adafruit, it comes with the fully tested and assembled backpack as well as a 7segment display in one of the colors we provide (say, red, yellow, blue or green). You'll need to solder the matrix onto the backpack but it's an easy task.

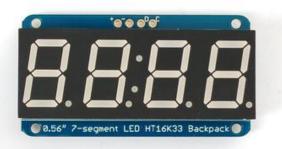

Remove the parts from packaging and place the LED matrix OVER the silkscreen side. DO NOT PUT THE DISPLAY ON UPSIDE DOWN OR IT WONT WORK!! Check the image below to make sure the 'decimal point' dots are on the bottom, matching the silkscreen.

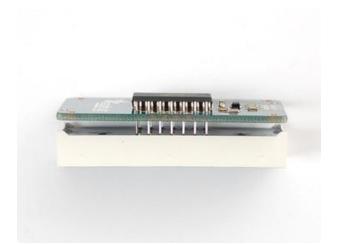

Turn the backpack over so it is sitting flat on the matrix.

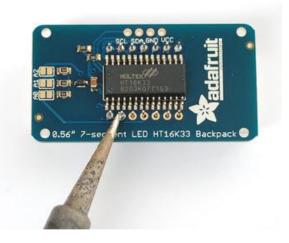

Solder all 14 pins.

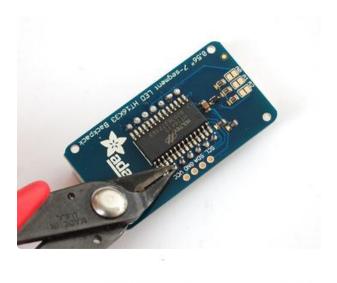

Clip the long pins.

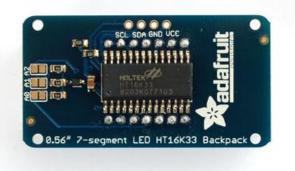

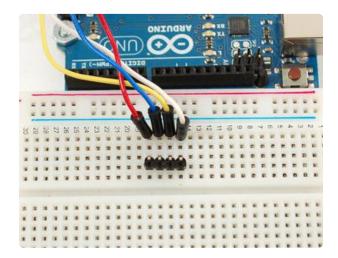

Now you're ready to wire it up to a microcontroller. We'll assume you want to use a 4pin header. You can also of course solder wires directly. Place a 4-pin piece of header with the LONG pins down into the breadboard.

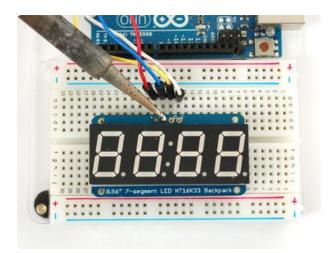

Place the soldered backpack on top of the header and Solder 'em!

That's it! now you're ready to run the firmware!

# Arduino Setup

### Seven-Segment Backpack Firmware

We wrote a basic library to help you work with the 7-segment backpack. The library is written for the Arduino and will work with any Arduino as it just uses the I2C pins. The code is very portable and can be easily adapted to any I2C-capable micro.

Wiring to the matrix is really easy

- Connect CLK to the I2C clock on Arduino UNO thats Analog #5, on the Leonardo it's Digital #3, on the Mega it's digital #21
- Connect DAT to the I2C data on Arduino UNO thats Analog #4, on the Leonardo it's Digital #2, on the Mega it's digital #20
- Connect GND to common ground
- Connect VCC+ to power 5V is best but 3V also seems to work for 3V microcontrollers.

Next, download the Adafruit LED Backpack library and the Adafruit GFX library from the Arduino library manager.

Open up the Arduino library manager:

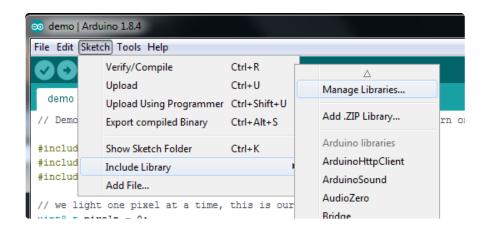

Search for the Adafruit LED Backpack library and install it

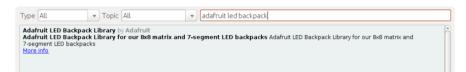

Search for the Adafruit GFX library and install it

| Type All     | - Topic All                                                              | - adafruit gfx                                         |                                                           |
|--------------|--------------------------------------------------------------------------|--------------------------------------------------------|-----------------------------------------------------------|
| Adafruit GFX | Library by Adafruit<br>graphics core library, this<br>for your hardware. | is the 'core' class that all our other graphics librar | ries derive from. Install this library in addition to the |
|              |                                                                          |                                                        | Version 1.6.1 · Install                                   |

If using an earlier version of the Arduino IDE (prior to 1.8.10), also locate and install Ad afruit\_BusIO (newer versions will install this dependency automatically).

Once you've restarted you should be able to select the

File>Examples>Adafruit\_LEDBackpack>sevenseg example sketch. Upload it to your Arduino as usual. You should see a basic test program that goes through a bunch of different routines.

We also have a great tutorial on Arduino library installation at: http://learn.adafruit.com/adafruit-all-about-arduino-libraries-install-use (https:// adafru.it/aYM)

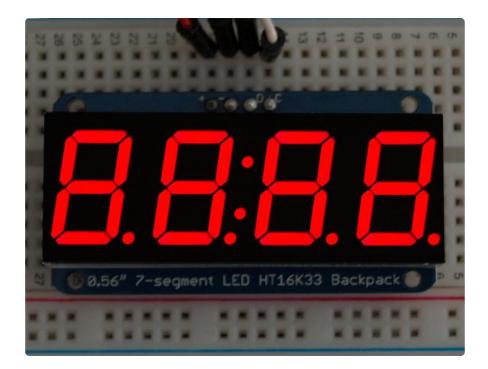

Once you're happy that the matrix works, you can write your own sketches.

There's a few ways you can draw to the display. The easiest is to just call print - just like you do with Serial

- print(variable,HEX) this will print a hexidecimal number, from 0000 up to FFFF
- print(variable,DEC) or print(variable) this will print a decimal integer, from 0000 up to 9999

If you need more control, you can call writeDigitNum(location, number) - this will write the number (0-9) to a single location. Location #0 is all the way to the left, location #2 is the colon dots so you probably want to skip it, location #4 is all the way to the right. If you want a decimal point, call writeDigitNum(location, number, true) which will paint the decimal point. To draw the colon, usedrawColon(true or false)

If you want even more control, you can call writeDigitRaw(location,bitmask) to draw a raw 8-bit mask (as stored in a uint8\_t) to that location.

All the drawing routines only change the display memory kept by the Arduino. Don't forget to call writeDisplay() after drawing to 'save' the memory out to the matrix via I2C.

There are also a few small routines that are special to the backpack:

- setBrightness(brightness)- will let you change the overall brightness of the entire display. O is least bright, 15 is brightest and is what is initialized by the display when you start
- blinkRate(rate) You can blink the entire display. 0 is no blinking. 1, 2 or 3 is for display blinking.

## CircuitPython Wiring and Setup

# Wiring

It's easy to use LED 7-Segment Displays with CircuitPython and the Adafruit <u>CircuitPython HT16K33</u> (https://adafru.it/u1E) library. This module allows you to easily write CircuitPython code to control the display.

You can use this sensor with any CircuitPython microcontroller board.

We'll cover how to wire the 7-Segment Display to your CircuitPython microcontroller board. First assemble your 7-Segment Display.

Connect the 7-Segment Display to your microcontroller board as shown below.

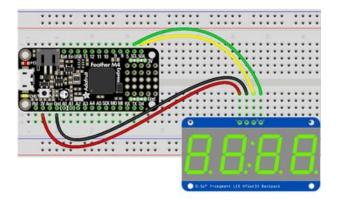

- Microcontroller 3V to 7-Segment Display VIN
- Microcontroller GND to 7-Segment Display GND
- Microcontroller SCL to 7-Segment Display SCL
- Microcontroller SDA to 7-Segment Display SDA

fritzing

**Download Fritzing Object** 

https://adafru.it/ICk

# Library Setup

To use the LED backpack with your <u>Adafruit CircuitPython (https://adafru.it/BIM)</u> board you'll need to install the <u>Adafruit\_CircuitPython\_HT16K33</u> (https://adafru.it/u1E) library on your board.

First make sure you are running the <u>latest version of Adafruit CircuitPython</u> (https:// adafru.it/tBa) for your board. Next you'll need to install the necessary libraries to use the hardware--read below and carefully follow the referenced steps to find and install these libraries from Adafruit's CircuitPython library bundle (https://adafru.it/zdx).

### Bundle Install

For express boards that have extra flash storage, like the Feather/Metro MO express and Circuit Playground express, you can easily install the necessary libraries with <u>Ad</u> <u>afruit's CircuitPython bundle (https://adafru.it/zdx)</u>. This is an all-in-one package that includes the necessary libraries to use the LED backpack display with CircuitPython. For details on installing the bundle, read about <u>CircuitPython Libraries</u> (https:// adafru.it/ABU).

Remember for non-express boards like the Trinket MO, Gemma MO, and Feather/ Metro MO basic you'll need to <u>manually install the necessary libraries</u> (https://adafru.it /ABU) from the bundle:

- adafruit\_ht16k33
- adafruit\_bus\_device

If your board supports USB mass storage, like the MO-based boards, then simply drag the files to the board's file system. Note on boards without external SPI flash, like a Feather MO or Trinket/Gemma MO, you might run into issues on Mac OSX with hidden files taking up too much space when drag and drop copying, see this page for a workaround (https://adafru.it/u1d).

Before continuing make sure your board's lib folder or root filesystem has at least the adafruit\_ht16k33 and adafruit\_bus\_device folders/modules copied over.

|                  |             | :                                  | 😻 🖌 Q Search |               |
|------------------|-------------|------------------------------------|--------------|---------------|
| 🞵 Music          | Name        | A Date Modified                    | Size         | Kind          |
| Pictures         | boot_out.b  | xt Jan 1, 2000 at 3:36 A           | M 95 bytes   | Plain Text    |
| melissa          | r code.py   | Yesterday at 10:39 AM              | A 2 KB       | Python Source |
|                  | 🔻 🚞 lib     | Today at 1:31 PM                   |              | Folder        |
| 🖄 Google Drive   |             | it_bus_device Sep 19, 2019 at 4:55 |              | Folder        |
| Blinka Images    | 🕨 📄 adafrui | it_ht16k33 Jan 15, 2020 at 11:54   | AM           | Folder        |
| HT16K33          |             |                                    |              |               |
| loud             | 1           |                                    |              |               |
| iCloud Drive     |             |                                    |              |               |
| cations          |             |                                    |              |               |
| MacBook Pro      |             |                                    |              |               |
| TOSHIBA EXT      | ≜           |                                    |              |               |
| CIRCUITPY        |             |                                    |              |               |
| Mac Backup Drive | ≜           |                                    |              |               |
| Network          |             |                                    |              |               |
|                  |             | 5 items, 17.9 MB available         |              |               |

# Python Wiring and Setup

# Wiring

It's easy to use 7-Segment Displays with Python and the Adafruit CircuitPython HT16K33 (https://adafru.it/u1E) library. This library allows you to easily write Python code to control the display.

We'll cover how to wire the 7-Segment Display to your Raspberry Pi. First assemble your 7-Segment Display.

Since there's dozens of Linux computers/boards you can use we will show wiring for Raspberry Pi. For other platforms, <u>please visit the guide for CircuitPython on Linux to</u> see whether your platform is supported (https://adafru.it/BSN).

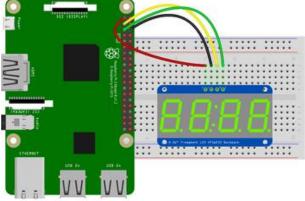

Connect the 7-Segment Display as shown below to your Raspberry Pi.

- Raspberry Pi 3.3V to 7-Segment Display VIN
- Raspberry Pi GND to 7-Segment Display GND
- Raspberry Pi SCL to 7-Segment Display SCL
- Raspberry Pi SDA to 7-Segment Display SDA

fritzing

#### **Download Fritzing Object**

https://adafru.it/ICI

### Setup

You'll need to install the Adafruit\_Blinka library that provides the CircuitPython support in Python. This may also require enabling I2C on your platform and verifying you are running Python 3. Since each platform is a little different, and Linux changes often, please visit the CircuitPython on Linux guide to get your computer ready (https://adafru.it/BSN)!

### Python Installation of HT16K33 Library

Once that's done, from your command line run the following command:

pip3 install adafruit-circuitpython-ht16k33

If your default Python is version 3 you may need to run 'pip' instead. Just make sure you aren't trying to use CircuitPython on Python 2.x, it isn't supported!

If that complains about pip3 not being installed, then run this first to install it:

sudo apt-get install python3-pip

### **Pillow Library**

We also need PIL, the Python Imaging Library, to allow using text with custom fonts. There are several system libraries that PIL relies on, so installing via a package manager is the easiest way to bring in everything:

sudo apt-get install python3-pil

That's it. You should be ready to go.

## CircuitPython and Python Usage

The following section will show how to control the LED backpack from the board's Python prompt / REPL. You'll walk through how to control the LED display and learn how to use the CircuitPython module built for the display.

First connect to the board's serial REPL (https://adafru.it/Awz)so you are at the CircuitPython >>> prompt.

### Initialization

First you'll need to initialize the I2C bus for your board. It's really easy, first import the necessary modules. In this case, we'll use **board** and **Seg7x4**.

Then just use **board.I2C()** to create the I2C instance using the default SCL and SDA pins (which will be marked on the boards pins if using a Feather or similar Adafruit board).

Then to initialize the display, you just pass i2c in.

```
import board
from adafruit_ht16k33.segments import Seg7x4
i2c = board.I2C()
display = Seg7x4(i2c)
```

If you bridged the address pads on the back of the display, you could pass in the address. The addresses for the HT16K33 can range between 0x70 and 0x77 depending on which pads you have bridged, with 0x70 being used if you haven't bridged any of them. For instance, if you bridge only the A0 pad, you would use 0x71 like this:

```
display = Seg7x4(i2c, address=0x71)
```

### Setting the Brightness

You can set the brightness of the display, but changing it will set the brightness of the entire display and not individual segments. If can be adjusted in 1/16 increments betw een 0 and 1.0 with 1.0 being the brightest. So to set the display to half brightness, you would use the following:

display.brightness = 0.5

### Setting the Blink Rate

You can set the blink rate of the display, but changing it will set the brightness of the entire display and not individual segments. If can be adjusted in 1/4 increments betw een 0 and 3 with 3 being the fastest blinking. So to set the display to blink at full speed, you would use the following:

display.blink\_rate = 3

#### Printing Text

To print text to the display, you just use the print function. For the 7-segment display, valid characters are 0-9, letters A-F, a period, and a hyphen. So if we want to print ABCD, we would use the following:

display.print("ABCD")

#### **Printing Numbers**

Printing numbers is done similar to printing text, except without the quotes, though you can still print numbers in a string as well.

```
display.print(1234)
```

#### Printing Hexidecimal Values

To print hexidecimal values, you use the print\_hex function:

display.print\_hex(0x1A2B)

#### Setting Individual Characters

To set individual characters, you simply treat the **display** object as a list and set it to the value that you would like.

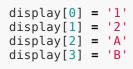

### Setting Individual Segments

To set individual segments to turn on or off, you would use the set\_digit\_raw function to pass the digit that you want to change and the bitmask. This can be really useful for creating your own characters. The bitmask corresponds to the following diagram:

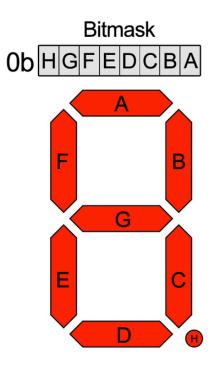

The bitmask is a single 8-bit number that can be passed in as a single Hexidecimal, Decimal, or binary number. This will use a couple different methods to display **8.8.EE**:

```
display.set_digit_raw(0, 0xFF)
display.set_digit_raw(1, 0b1111111)
display.set_digit_raw(2, 0x79)
display.set_digit_raw(3, 0b01111001)
```

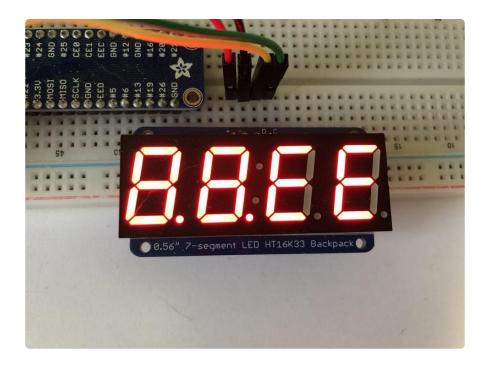

### Filling all Segments

To fill the entire display, just use the fill() function and pass in either 0 or 1 depending on whether you want all segments off or on. For instance, if you wanted to set everything to on, you would use:

display.fill(1)

### Scrolling Display Manually

If you want to scroll the displayed data to the left, you can use the scroll() function. You can pass in the number of places that you want to scroll. The right-most digit will remain unchanged and you will need to set that manually. After scrolling, you will need to call the show function. For example if you wanted to print an A and then scroll it over to spaces, you would do the following.

```
display.print("A")
display.scroll(2)
display[3] = " "
display.show()
```

### Displaying the Colon

There are a couple of different ways to display a colon on the 7-segment display. The first and easiest way is to use the print function:

```
display.print("12:30")
```

The other way to control it is to access the colon with the colon property and set it to **True** or **False**:

display.colon = False

### Displaying an Automatic Scrolling Marquee

To make displaying long text easier, we've added a marquee function. You just pass it the full string. Optionally, you can pass it the amount of delay between each character. This may be useful for displaying an IP address, a phone number, or other numeric data:

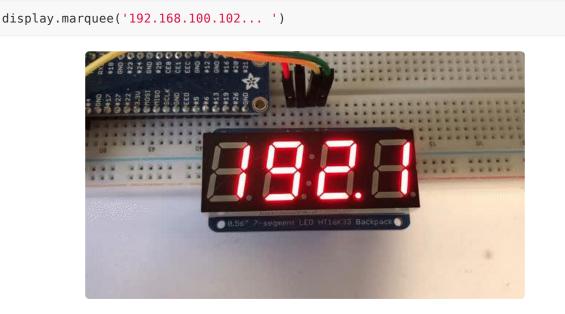

By default it is 0.25 seconds, but you can change this by providing a second parameter. You can optionally pass **False** for a third parameter if you would not like to have it loop. So if you wanted each character to display for half a second and didn't want it to loop, you would use the following:

display.marquee('192.168.100.102... ', 0.5, False)

# 1.2" 7-segment Backpack

These backpacks drive the massive 1.2" 7-segment modules. With 2 leds per segment these make a gorgeous and impressive display. The 7-segment displays normally require 16 pins to drive. This backpack uses an I2C constant-current matrix controller

on the back of the PCB, so you only need 2 pins to drive it!

The controller chip takes care of multiplexing all the LEDs in the background. All you have to do is write data to it using the 2-pin I2C interface. There are three address select pins so you can select one of 8 addresses to control up to 8 of these on a single 2-pin I2C bus (as well as whatever other I2C chips or sensors you like). The driver chip can 'dim' the entire display from 1/16 brightness up to full brightness in 1/16th steps. It cannot dim individual LEDs, only the entire display at once.

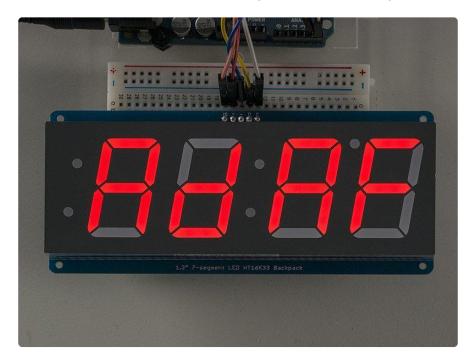

### Assembly

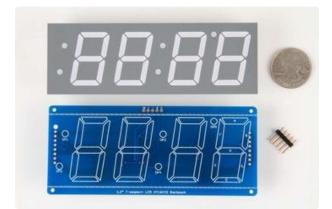

When you buy a pack from Adafruit, it comes with the fully tested and assembled backpack as well as a 7segment display in one of the colors we provide (say, red, yellow, blue or green). You'll need to solder the matrix onto the backpack but its an easy task.

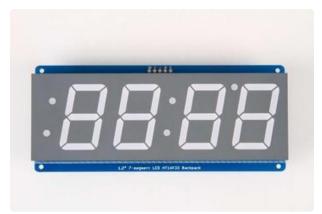

Remove the parts from packaging and place the LED matrix OVER the silkscreen side. DO NOT PUT THE DISPLAY ON UPSIDE DOWN OR IT WONT WORK!! Check the image below to make sure the 'decimal point' dots are in the same location as the ones on the silkscreen.

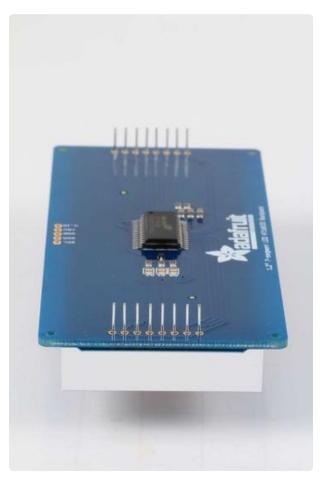

Turn the backpack over so its sitting flat on the matrix and ready to solder.

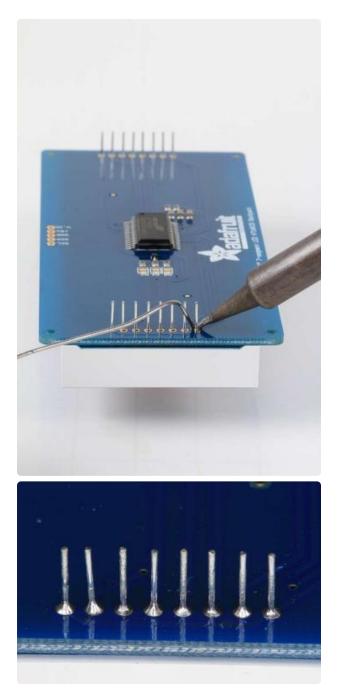

Then solder each pin. There are 8 on each end for a total of 16.

That completes the basic assembly. For use on a breadboard, you will want to also install a 5-pin header on the edge of the board.

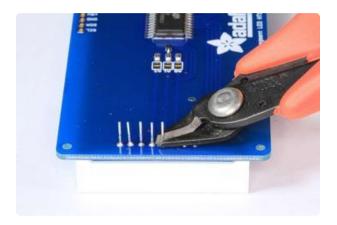

Clip the long pins close to the board.

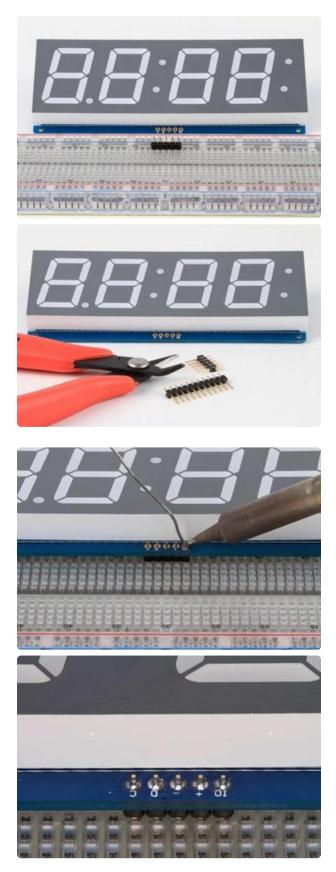

Cut the header strip to length if necessary and insert LONG pins down into the breadboard.

Then solder all 5 pins.

# Arduino Wiring and Setup

Now you are ready to wire it to your microcontroller. The required connections are:

- "D" I2C Data Pin (SDA)
- "C" I2C Clock Pin (SCL)
- "+" 5v. (Will not run on 3.3v!)
- "-" GND
- "IO" I2C bus voltage.

Due to the size of this display, there are 2 LEDs in series for each segment. Because of this, the display requires 5v to run. It will not run on 3.3v.

For use with 3.3v processors, connect the IO pin to 3.3v. This will keep the I2C bus signals at a safe level for your processor.

With 5v processors like the Arduino UNO, this pin can be connected to either 5v or 3.3v. (use 3.3v if there will be other 3.3v devices on the bus)

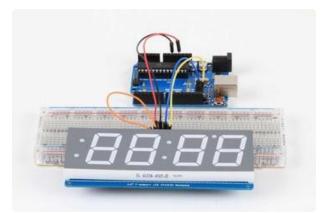

Arduino Wiring - R3 and later

Connect:

- D -> SDA
- C -> SCL
- + -> 5v
- - -> GND
- IO -> jumper to + for 5v.

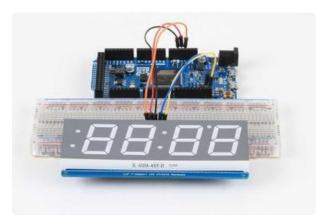

Arduino Due and Other 3.3v Processors Connect:

- D -> SDA
- C -> SCL
- + -> 5v
- - -> GND
- IO -> 3.3v

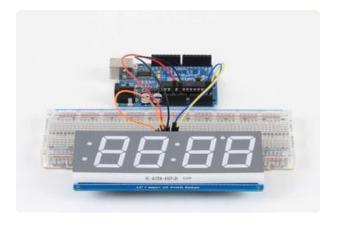

### Arduino "Classic" Wiring

Connect:

- D -> Analog-4 or Digital 20 for the Mega
- C -> Analog-5 or Digital 21 for the Mega
- + -> 5v
- - -> GND
- IO -> jumper to + for 5v.

OK, now on to the firmware!

### Seven-Segment Backpack Firmware

Our 7-segment backpack library makes it easy to program these displays. The library is written for the Arduino and will work with any Arduino as it just uses the I2C pins. The code is very portable and can be easily adapted to any I2C-capable micro.

Download the Adafruit LED Backpack library and the Adafruit GFX library from the Arduino library manager.

Open up the Arduino library manager:

| File Edit Sk               | etch Tools Help                                   |                            |                                        |    |
|----------------------------|---------------------------------------------------|----------------------------|----------------------------------------|----|
| ØØ                         | Verify/Compile<br>Upload                          | Ctrl+R<br>Ctrl+U           | ∆<br>Marana Liberria                   |    |
| demo<br>// Demo            | Upload Using Programmer<br>Export compiled Binary | Ctrl+Shift+U<br>Ctrl+Alt+S | Manage Libraries<br>Add .ZIP Library   | rn |
| <pre>#includ #includ</pre> | Show Sketch Folder                                | Ctrl+K                     | Arduino libraries<br>ArduinoHttpClient |    |
| #includ                    | Include Library<br>Add File                       |                            | ArduinoSound<br>AudioZero              |    |

Search for the Adafruit LED Backpack library and install it

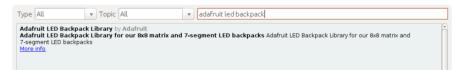

Search for the Adafruit GFX library and install it

| Type All     | - Topic All                                                              | - adafruit gfx                                           |                                                         |
|--------------|--------------------------------------------------------------------------|----------------------------------------------------------|---------------------------------------------------------|
| Adafruit GFX | Library by Adafruit<br>graphics core library, this<br>for your hardware. | is the 'core' class that all our other graphics librarie | es derive from. Install this library in addition to the |
|              |                                                                          |                                                          |                                                         |

If using an earlier version of the Arduino IDE (prior to 1.8.10), also locate and install Ad afruit\_BusIO (newer versions will install this dependency automatically).

We also have a great tutorial on Arduino library installation at: http://learn.adafruit.com/adafruit-all-about-arduino-libraries-install-use (https://adafru.it/aYM)

You should now be able to select the

File>Examples>Adafruit\_LEDBackpack>sevenseg example sketch. Upload it to your Arduino as usual. You should see a "sevenseg" example sketch that will demonstrate various capabilities of the library and the display.

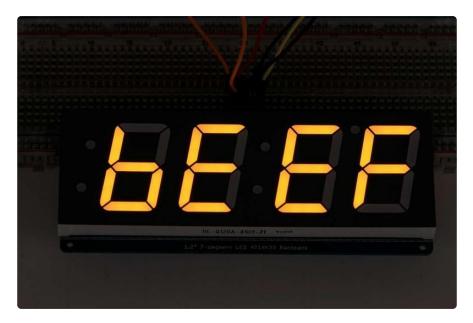

Once you're happy that the matrix works, you can write your own sketches.

There's a few ways you can draw to the display. The easiest is to just call print - just like you do with Serial

- print(variable,HEX) this will print a hexidecimal number, from 0000 up to FFFF
- print(variable,DEC) or print(variable) this will print a decimal integer, from 0000 up to 9999

If you need more control, you can call writeDigitNum(location, number) - this will write the number (0-9) to a single location. Location #0 is all the way to the left, location #2 is the colon dots so you probably want to skip it, location #4 is all the way to the right. To control the colon and decimal points, use the writeDigitRaw(location, bitmap) function. (Note that both dots of the center colon are wired together internal to the display, so it is not possible to address them separately.) Specify 2 for the location and the bits are mapped as follows:

- 0x02 center colon (both dots)
- 0x04 left colon lower dot
- 0x08 left colon upper dot
- 0x10 decimal point

If you want a decimal point, call writeDigitNum(location, number, true) which will paint the decimal point. To draw the colon, use drawColon(true or false)

If you want full control of the segments in all digits, you can call writeDigitRaw(locatio n,bitmask) to draw a raw 8-bit mask (as stored in a uint8\_t) to anylocation.

All the drawing routines only change the display memory kept by the Arduino. Don't forget to call writeDisplay() after drawing to 'save' the memory out to the matrix via I2C.

There are also a few small routines that are special to the backpack:

- setBrightness(brighness)- will let you change the overall brightness of the entire display. 0 is least bright, 15 is brightest and is what is initialized by the display when you start
- blinkRate(rate) You can blink the entire display. 0 is no blinking. 1, 2 or 3 is for display blinking.

# CircuitPython Wiring and Setup

# Wiring

It's easy to use LED 7-Segment Displays with CircuitPython and the Adafruit CircuitPython HT16K33 (https://adafru.it/u1E) library. This module allows you to easily write CircuitPython code to control the display.

You can use this sensor with any CircuitPython microcontroller board.

We'll cover how to wire the 7-Segment Display to your CircuitPython microcontroller board. First assemble your 7-Segment Display.

Connect the 7-Segment Display to your microcontroller board as shown below.

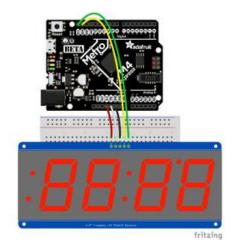

- Microcontroller 3.3V to 7-Segment Display IO
- Microcontroller 5V to 7-Segment Display VIN
- Microcontroller GND to 7-Segment Display GND
- Microcontroller SCL to 7-Segment Display SCL
- Microcontroller SDA to 7-Segment Display SDA

#### **Download Fritzing Object**

https://adafru.it/ICO

# Library Setup

To use the LED backpack with your <u>Adafruit CircuitPython (https://adafru.it/BIM)</u> board you'll need to install the <u>Adafruit\_CircuitPython\_HT16K33</u> (https://adafru.it/u1E) library on your board.

First make sure you are running the <u>latest version of Adafruit CircuitPython</u> (https:// adafru.it/tBa) for your board. Next you'll need to install the necessary libraries to use the hardware--read below and carefully follow the referenced steps to find and install these libraries from Adafruit's CircuitPython library bundle (https://adafru.it/zdx).

### Bundle Install

For express boards that have extra flash storage, like the Feather/Metro MO express and Circuit Playground express, you can easily install the necessary libraries with <u>Ad</u> <u>afruit's CircuitPython bundle (https://adafru.it/zdx)</u>. This is an all-in-one package that includes the necessary libraries to use the LED backpack display with CircuitPython. For details on installing the bundle, read about <u>CircuitPython Libraries</u> (https:// adafru.it/ABU). Remember for non-express boards like the Trinket MO, Gemma MO, and Feather/ Metro MO basic you'll need to <u>manually install the necessary libraries</u> (https://adafru.it /ABU) from the bundle:

- adafruit\_ht16k33
- adafruit\_bus\_device

If your board supports USB mass storage, like the MO-based boards, then simply drag the files to the board's file system. Note on boards without external SPI flash, like a Feather MO or Trinket/Gemma MO, you might run into issues on Mac OSX with hidden files taking up too much space when drag and drop copying, see this page for a workaround (https://adafru.it/u1d).

Before continuing make sure your board's lib folder or root filesystem has at least the adafruit\_ht16k33 and adafruit\_bus\_device folders/modules copied over.

|                  |         |                   |                          | ✓ Q Search |               |
|------------------|---------|-------------------|--------------------------|------------|---------------|
| 🞵 Music          | Name    | ^                 | Date Modified            | Size       | Kind          |
| Pictures         | boot_c  | out.txt           | Jan 1, 2000 at 3:36 AM   | 95 bytes   | Plain Text    |
| melissa          | r code. | ру                | Yesterday at 10:39 AM    | 2 KB       | Python Source |
|                  | 🔻 🚞 lib |                   | Today at 1:31 PM         |            | Folder        |
| 🖄 Google Drive   |         | afruit_bus_device | Sep 19, 2019 at 4:55 PM  |            | Folder        |
| Blinka Images    | 🕨 📄 ad  | afruit_ht16k33    | Jan 15, 2020 at 11:54 AM |            | Folder        |
| HT16K33          |         |                   |                          |            |               |
| loud             |         |                   |                          |            |               |
| iCloud Drive     |         |                   |                          |            |               |
| cations          |         |                   |                          |            |               |
| MacBook Pro      |         |                   |                          |            |               |
| TOSHIBA EXT      | ≜       |                   |                          |            |               |
|                  | ۵       |                   |                          |            |               |
| Mac Backup Drive | ≜       |                   |                          |            |               |
| Network          |         |                   |                          |            |               |
|                  |         | 5 items, 17.9     | MB available             |            |               |

### Python Wiring and Setup

# Wiring

It's easy to use 7-Segment Displays with Python and the Adafruit CircuitPython HT16K33 (https://adafru.it/u1E) library. This library allows you to easily write Python code to control the display.

We'll cover how to wire the 7-Segment Display to your Raspberry Pi. First assemble your 7-Segment Display.

Since there's dozens of Linux computers/boards you can use we will show wiring for Raspberry Pi. For other platforms, please visit the guide for CircuitPython on Linux to see whether your platform is supported (https://adafru.it/BSN).

ritarg

- Connect the 7-Segment Display as shown below to your Raspberry Pi.
  - Raspberry Pi 3.3V to 7-Segment Display IO
  - Raspberry Pi 5V to 7-Segment Display VIN
  - Raspberry Pi GND to 7-Segment Display GND
  - Raspberry Pi SCL to 7-Segment Display SCL
  - Raspberry Pi SDA to 7-Segment Display SDA

Download Fritzing Object

https://adafru.it/ICn

# Setup

You'll need to install the Adafruit\_Blinka library that provides the CircuitPython support in Python. This may also require enabling I2C on your platform and verifying you are running Python 3. Since each platform is a little different, and Linux changes often, please visit the CircuitPython on Linux guide to get your computer ready (https://adafru.it/BSN)!

### Python Installation of HT16K33 Library

Once that's done, from your command line run the following command:

pip3 install adafruit-circuitpython-ht16k33

If your default Python is version 3 you may need to run 'pip' instead. Just make sure you aren't trying to use CircuitPython on Python 2.x, it isn't supported!

If that complains about pip3 not being installed, then run this first to install it:

sudo apt-get install python3-pip

### Pillow Library

We also need PIL, the Python Imaging Library, to allow using text with custom fonts. There are several system libraries that PIL relies on, so installing via a package manager is the easiest way to bring in everything:

```
    sudo apt-get install python3-pil
```

That's it. You should be ready to go.

### CircuitPython and Python Usage

The following section will show how to control the LED backpack from the board's Python prompt / REPL. You'll walk through how to control the LED display and learn how to use the CircuitPython module built for the display.

First connect to the board's serial REPL (https://adafru.it/Awz)so you are at the CircuitPython >>> prompt.

#### Initialization

First you'll need to initialize the I2C bus for your board. It's really easy, first import the necessary modules. In this case, we'll use **board** and **BigSeg7x4**.

Then just use **board.I2C()** to create the I2C instance using the default SCL and SDA pins (which will be marked on the boards pins if using a Feather or similar Adafruit board).

Then to initialize the display, you just pass i2c in.

```
import board
from adafruit_ht16k33.segments import BigSeg7x4
i2c = board.I2C()
display = BigSeg7x4(i2c)
```

If you bridged the address pads on the back of the display, you could pass in the address. The addresses for the HT16K33 can range between 0x70 and 0x77 depending on which pads you have bridged, with 0x70 being used if you haven't bridged any of them. For instance, if you bridge only the A0 pad, you would use 0x71 like this:

```
display = BigSeg7x4(i2c, address=0x71)
```

### Setting the Brightness

You can set the brightness of the display, but changing it will set the brightness of the entire display and not individual segments. If can be adjusted in 1/16 increments betw een 0 and 1.0 with 1.0 being the brightest. So to set the display to half brightness, you would use the following:

```
display.brightness = 0.5
```

### Setting the Blink Rate

You can set the blink rate of the display, but changing it will set the brightness of the entire display and not individual segments. If can be adjusted in 1/4 increments betw een 0 and 3 with 3 being the fastest blinking. So to set the display to blink at full speed, you would use the following:

```
display.blink_rate = 3
```

### Printing Text

To print text to the display, you just use the print function. For the 7-segment display, valid characters are 0-9, letters A-F, and a hyphen. So if we want to print ABCD, we would use the following:

```
display.print("ABCD")
```

### Printing Numbers

Printing numbers is done similar to printing text, except without the quotes, though you can still print numbers in a string as well.

### Printing Hexidecimal Values

To print hexidecimal values, you use the print\_hex function:

```
display.print_hex(0x1A2B)
```

### Setting Individual Characters

To set individual characters, you simply treat the **display** object as a list and set it to the value that you would like.

display[0] = '1' display[1] = '2' display[2] = 'A' display[3] = 'B'

### Setting Individual Segments

To set individual segments to turn on or off, you would use the set\_digit\_raw function to pass the digit that you want to change and the bitmask. This can be really useful for creating your own characters. The bitmask corresponds to the following diagram. The highest bit is not used, so an X represents that spot to indicate that.

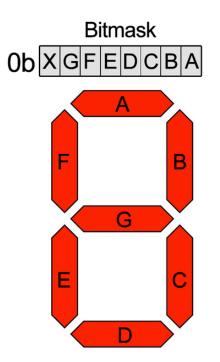

The bitmask is a single 8-bit number that can be passed in as a single Hexidecimal, Decimal, or binary number. This will use a couple different methods to display **8E8E**:

```
display.set_digit_raw(0, 0xFF)
display.set_digit_raw(1, 0b1111111)
display.set_digit_raw(2, 0x79)
display.set_digit_raw(3, 0b01111001)
```

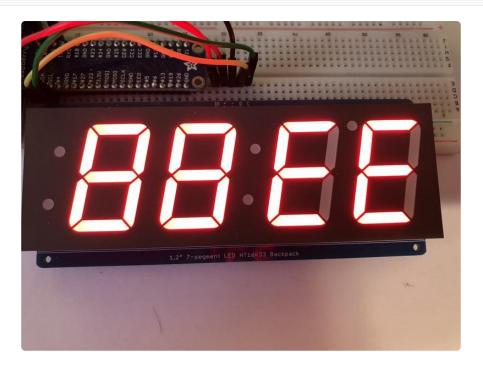

### Filling all Segments

To fill the entire display, just use the fill() function and pass in either 0 or 1 depending on whether you want all segments off or on. For instance, if you wanted to set everything to on, you would use:

display.fill(1)

### Scrolling Display Manually

If you want to scroll the displayed data to the left, you can use the scroll() function. You can pass in the number of places that you want to scroll. The right-most digit will remain unchanged and you will need to set that manually. After scrolling, you will need to call the show function. For example if you wanted to print an A and then scroll it over to spaces, you would do the following.

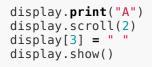

### Displaying the Colon

There are a couple of different ways to display a colon on the 7-segment display. The first and easiest way is to use the print function:

display.print("12:30")

The other way to control it is to access the colon with the colon property and set it to **True** or **False**:

display.colon[0] = False

### Setting the Left-Side Dots

There are a couple of different ways to set the left-side dots on the large 7-segment display. The first way is to use the colon property like above:

```
display.colon[1] = False
```

If you would like to set the dots individually, you can do that using the top\_left\_dot and bottom\_left\_dot properties and set them to True or False:

```
display.top_left_dot = True
display.bottom_left_dot = True
```

#### Setting the AM/PM Indicator

If you would like to set the upper-right dot, you can do this using the ampm property:

display.ampm = True

### Displaying an Automatic Scrolling Marquee

To make displaying long text easier, we've added a marquee function. You just pass it the full string. Optionally, you can pass it the amount of delay between each character. This may be useful for displaying a phone number, words using only letters A-F, or other numeric data:

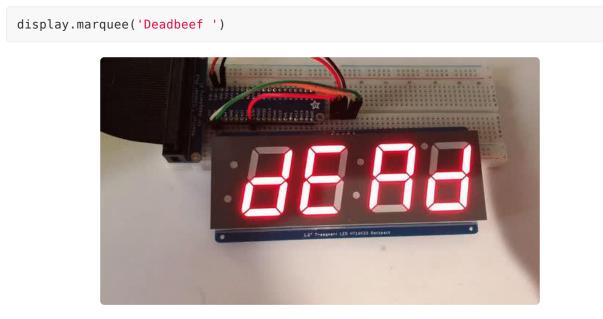

By default it is 0.25 seconds, but you can change this by providing a second parameter. You can optionally pass **False** for a third parameter if you would not like to have it loop. So if you wanted each character to display for half a second and didn't want it to loop, you would use the following:

display.marquee('Deadbeef', 0.5, False)

### Bi-Color 8x8 Matrix

This version of the LED backpack is designed for these bright and colorful square=pixeled 8x8 matrices. They have 64 red and 64 green LEDs inside, for a total of 128 LEDs controlled as a 8x16 matrix. This backpack solves the annoyance of using 24 pins or a bunch of chips by having an I2C constant-current matrix controller sit neatly on the back of the PCB. The controller chip takes care of everything, drawing all 128 LEDs in the background. All you have to do is write data to it using the 2-pin I2C interface. There are three address select pins so you can select one of 8 addresses to control up to 8 of these on a single 2-pin I2C bus (as well as whatever other I2C chips or sensors you like). The driver chip can 'dim' the entire display from

1/16 brightness up to full brightness in 1/16th steps. It cannot dim individual LEDs, only the entire display at once.

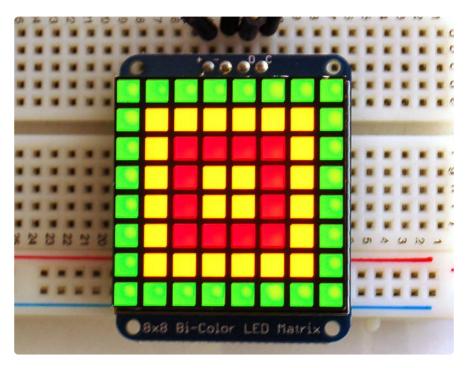

# Assembly

Pay close attention to the instructions for positioning the matrix. It must be oriented correctly to work and is almost impossible to remove it once it has been soldered to the backpack!

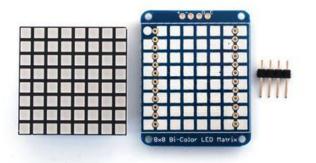

When you buy a pack from Adafruit, it comes with the fully tested and assembled backpack as well as a 8x8 matrix. You'll need to solder the matrix onto the backpack but its an easy task.

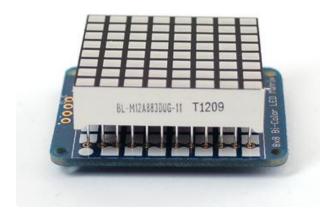

Remove the parts from packaging and place the LED matrix OVER the silkscreen side.

The matrix must be soldered on the correct orientation or it will not work! Check for the side of the matrix that has printing on it. Then look for the front of the PCB that has a circle instead of a square in the corner and line those up as shown on the left

Do not solder the matrix over the chip on the back of the backpack - it will not work then!

Turn the backpack over so its sitting flat on the matrix.

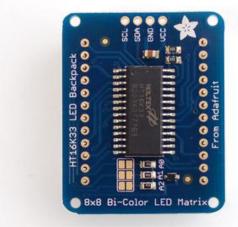

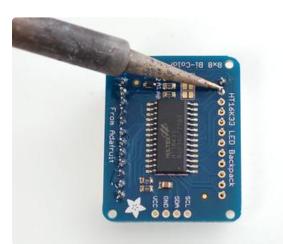

Solder all 24 pins.

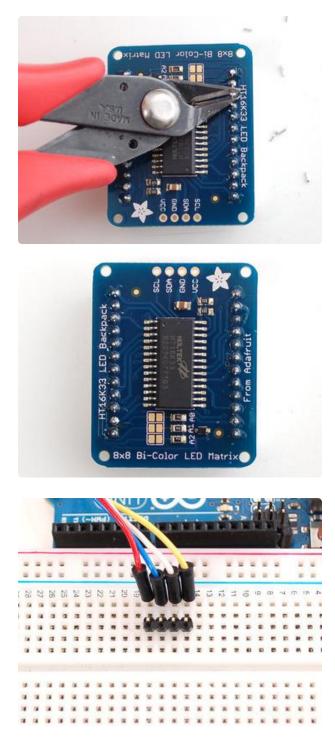

Clip the long pins

Now you're ready to wire it up to a microcontroller. We'll assume you want to use a 4pin header. You can also of course solder wires directly. Place a 4-pin piece of header with the LONG pins down into the breadboard.

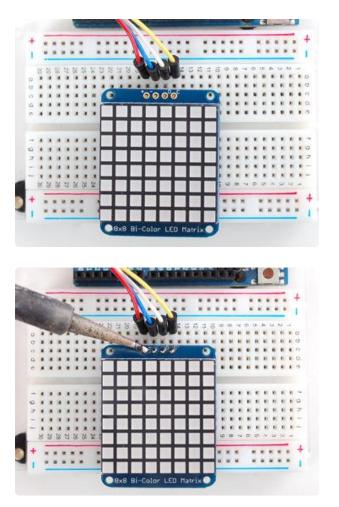

Place the soldered backpack on top of the header.

Solder 'em!

### Arduino Setup

We wrote a basic library to help you work with the bi-color 8x8 matrix backpack. The library is written for the Arduino and will work with any Arduino as it just uses the I2C pins. The code is very portable and can be easily adapted to any I2C-capable micro.

Wiring to the matrix is really easy

- Connect CLK to the I2C clock on Arduino UNO thats Analog #5, on the Leonardo its Digital #3, on the Mega its digital #21
- Connect DAT to the I2C data on Arduino UNO thats Analog #4, on the Leonardo its Digital #2, on the Mega its digital #20
- Connect GND to common ground
- Connect VCC+ to power 5V is best but 3V also seems to work for 3V microcontrollers.

Next, download the Adafruit LED Backpack library and the Adafruit GFX library from the Arduino library manager.

Open up the Arduino library manager:

| File Edit Sk | etch Tools Help         |              |                   |   |
|--------------|-------------------------|--------------|-------------------|---|
| 00           | Verify/Compile          | Ctrl+R       | Δ                 |   |
| demo         | Upload                  | Ctrl+U       | Manage Libraries  |   |
|              | Upload Using Programmer | Ctrl+Shift+U | Add 700 Library   |   |
| // Demo      | Export compiled Binary  | Ctrl+Alt+S   | Add .ZIP Library  | r |
| #includ      | Show Sketch Folder      | Ctrl+K       | Arduino libraries |   |
| #includ      | Include Library         | 1            | ArduinoHttpClient |   |
| #includ      | Add File                |              | ArduinoSound      |   |

Search for the Adafruit LED Backpack library and install it

| Type All | ▼ Topic All | adafruit led backpack                                                                   |  |
|----------|-------------|-----------------------------------------------------------------------------------------|--|
|          |             | matrix and 7-segment LED backpacks Adafruit LED Backpack Library for our 8x8 matrix and |  |

Search for the Adafruit GFX library and install it

| Type All     | - Topic All                                                              | • adafruit gfx                                                                                             |     |
|--------------|--------------------------------------------------------------------------|----------------------------------------------------------------------------------------------------|-----|
| Adafruit GFX | Library by Adafruit<br>graphics core library, this<br>for your hardware. | is the 'core' class that all our other graphics libraries derive from. Install this library in addition to | the |
| More info    | ior your naroware.                                                       |                                                                                                    |     |

If using an earlier version of the Arduino IDE (prior to 1.8.10), also locate and install Ad afruit\_BusIO (newer versions will install this dependency automatically).

Once you've restarted you should be able to select the File->Examples->Adafruit\_LEDBackpack->bicolor88 example sketch. Upload it to your Arduino as usual. You should see a basic test program that goes through a bunch of different drawing routines.

We also have a great tutorial on Arduino library installation at: http://learn.adafruit.com/adafruit-all-about-arduino-libraries-install-use (https:// adafru.it/aYM)

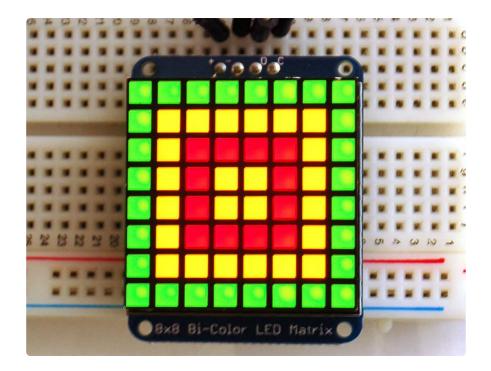

Once you're happy that the matrix works, you can write your own sketches. The 8x8 matrix supports everything the Adafruit GFX library - drawing pixels, lines, rectangles, circles, triangles, roundrects, and small bitmaps. For more details check out the GFX page which will detail all of the GFX routines (https://adafru.it/aPx).

All the drawing routines only change the display memory kept by the Arduino. Don't forget to call writeDisplay() after drawing to 'save' the memory out to the matrix via I2C.

There are also a few small routines that are special to the matrix:

- setBrightness(brightness)- will let you change the overall brightness of the entire display. 0 is least bright, 15 is brightest and is what is initialized by the display when you start
- blinkRate(rate) You can blink the entire display. 0 is no blinking. 1, 2 or 3 is for display blinking.

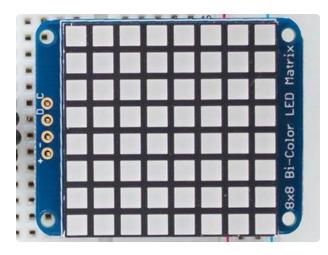

The default orientation for graphics commands on this display places pixel (0,0) at the top-left when the header is at the left and Adafruit logo at the right. To use the matrix as shown above (header at top, logo at bottom), call matrix.setRotation(3) before issuing graphics commands.

# CircuitPython Wiring and Setup

# Wiring

It's easy to use LED Matrices with CircuitPython and the Adafruit CircuitPython HT16K33 (https://adafru.it/u1E) library. This module allows you to easily write CircuitPython code to control the display.

You can use this sensor with any CircuitPython microcontroller board.

We'll cover how to wire the LED Matrix to your CircuitPython microcontroller board. First assemble your LED Matrix.

Connect the LED Matrix to your microcontroller board as shown below.

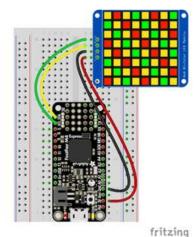

- Microcontroller 3V to LED Matrix VIN
- Microcontroller GND to LED
   Matrix GND
- Microcontroller SCL to LED
   Matrix SCL
- Microcontroller SDA to LED
   Matrix SDA

Download Fritzing Object

https://adafru.it/ICo

# Library Setup

To use the LED backpack with your <u>Adafruit CircuitPython (https://adafru.it/BIM)</u> board you'll need to install the <u>Adafruit\_CircuitPython\_HT16K33</u> (https://adafru.it/u1E) library on your board.

First make sure you are running the <u>latest version of Adafruit CircuitPython</u> (https:// adafru.it/tBa) for your board. Next you'll need to install the necessary libraries to use the hardware--read below and carefully follow the referenced steps to find and install these libraries from Adafruit's CircuitPython library bundle (https://adafru.it/zdx).

### Bundle Install

For express boards that have extra flash storage, like the Feather/Metro MO express and Circuit Playground express, you can easily install the necessary libraries with <u>Ad</u> <u>afruit's CircuitPython bundle (https://adafru.it/zdx)</u>. This is an all-in-one package that includes the necessary libraries to use the LED backpack display with CircuitPython. For details on installing the bundle, read about <u>CircuitPython Libraries</u> (https:// adafru.it/ABU).

Remember for non-express boards like the Trinket MO, Gemma MO, and Feather/ Metro MO basic you'll need to <u>manually install the necessary libraries</u> (https://adafru.it /ABU) from the bundle:

- adafruit\_ht16k33
- adafruit\_bus\_device

If your board supports USB mass storage, like the MO-based boards, then simply drag the files to the board's file system. Note on boards without external SPI flash, like a Feather MO or Trinket/Gemma MO, you might run into issues on Mac OSX with hidden files taking up too much space when drag and drop copying, see this page for a workaround (https://adafru.it/u1d).

Before continuing make sure your board's lib folder or root filesystem has at least the adafruit\_ht16k33 and adafruit\_bus\_device folders/modules copied over.

|                  | 000      |                       |                          | <ul> <li>Q Search</li> </ul> |               |
|------------------|----------|-----------------------|--------------------------|------------------------------|---------------|
| 🎵 Music          | Name     | ^                     | Date Modified            | Size                         | Kind          |
| Pictures         |          | boot_out.txt          | Jan 1, 2000 at 3:36 AM   | 95 bytes                     | Plain Text    |
| melissa          |          | code.py               | Yesterday at 10:39 AM    | 2 KB                         | Python Source |
|                  | <b>v</b> | lib                   | Today at 1:31 PM         |                              | Folder        |
| 🝐 Google Drive   | •        | 📄 adafruit_bus_device | Sep 19, 2019 at 4:55 PM  |                              | Folder        |
| Blinka Images    | •        | adafruit_ht16k33      | Jan 15, 2020 at 11:54 AM |                              | Folder        |
| HT16K33          |          |                       |                          |                              |               |
| loud             |          |                       |                          |                              |               |
| 🛆 iCloud Drive   |          |                       |                          |                              |               |
| cations          |          |                       |                          |                              |               |
| MacBook Pro      |          |                       |                          |                              |               |
| TOSHIBA EXT      | ±        |                       |                          |                              |               |
|                  | <b></b>  |                       |                          |                              |               |
| Mac Backup Drive | ≜        |                       |                          |                              |               |
| Network          |          |                       |                          |                              |               |
|                  |          | 5 items, 17.9         | MB available             |                              |               |

# Python Wiring and Setup

# Wiring

It's easy to use LED Matrices with Python and the <u>Adafruit CircuitPython HT16K33</u> (htt ps://adafru.it/u1E) library. This library allows you to easily write Python code to control the display.

We'll cover how to wire the LED Matrix to your Raspberry Pi. First assemble your LED Matrix.

Since there's dozens of Linux computers/boards you can use we will show wiring for Raspberry Pi. For other platforms, <u>please visit the guide for CircuitPython on Linux to</u> see whether your platform is supported (https://adafru.it/BSN).

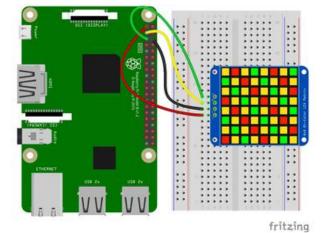

Connect the LED Matrix as shown below to your Raspberry Pi.

- Raspberry Pi 3.3V to LED Matrix VIN
- Raspberry Pi GND to LED Matrix GND
- Raspberry Pi SCL to LED Matrix SCL
- Raspberry Pi SDA to LED
   Matrix SDA

#### **Download Fritzing Object**

https://adafru.it/ICp

### Setup

You'll need to install the Adafruit\_Blinka library that provides the CircuitPython support in Python. This may also require enabling I2C on your platform and verifying you are running Python 3. Since each platform is a little different, and Linux changes often, please visit the CircuitPython on Linux guide to get your computer ready (https://adafru.it/BSN)!

### Python Installation of HT16K33 Library

Once that's done, from your command line run the following command:

pip3 install adafruit-circuitpython-ht16k33

If your default Python is version 3 you may need to run 'pip' instead. Just make sure you aren't trying to use CircuitPython on Python 2.x, it isn't supported!

If that complains about pip3 not being installed, then run this first to install it:

sudo apt-get install python3-pip

### **Pillow Library**

We also need PIL, the Python Imaging Library, to allow using text with custom fonts. There are several system libraries that PIL relies on, so installing via a package manager is the easiest way to bring in everything:

sudo apt-get install python3-pil

That's it. You should be ready to go.

## CircuitPython and Python Usage

The following section will show how to control the LED backpack from the board's Python prompt / REPL. You'll walk through how to control the LED display and learn how to use the CircuitPython module built for the display.

First connect to the board's serial REPL (https://adafru.it/Awz)so you are at the CircuitPython >>> prompt.

### Initialization

First you'll need to initialize the I2C bus for your board. It's really easy, first import the necessary modules. In this case, we'll use **board** and **Matrix8x8x2**.

Then just use **board.I2C()** to create the I2C instance using the default SCL and SDA pins (which will be marked on the boards pins if using a Feather or similar Adafruit board).

Then to initialize the matrix, you just pass i2c in.

```
import board
from adafruit_ht16k33.matrix import Matrix8x8x2
i2c = board.I2C()
matrix = Matrix8x8x2(i2c)
```

If you bridged the address pads on the back of the display, you could pass in the address. The addresses for the HT16K33 can range between 0x70 and 0x77 depending on which pads you have bridged, with 0x70 being used if you haven't bridged any of them. For instance, if you bridge only the A0 pad, you would use 0x71 like this:

```
matrix = Matrix8x8x2(i2c, address=0x71)
```

### Setting the Brightness

You can set the brightness of the display, but changing it will set the brightness of the entire display and not individual segments. If can be adjusted in 1/16 increments betw een 0 and 1.0 with 1.0 being the brightest. So to set the display to half brightness, you would use the following:

display.brightness = 0.5

#### Setting the Blink Rate

You can set the blink rate of the display, but changing it will set the brightness of the entire display and not individual pixels. If can be adjusted in 1/4 increments between 0 and 3 with 3 being the fastest blinking. So to set the display to blink at full speed, you would use the following:

display.blink\_rate = 3

#### Setting Individual Pixels

To set individual pixels to specific colors, you simply treat the **matrix** object as a multidimensional list and set it to **matrix.LED\_RED**, **matrix.LED\_GREEN**, **matrix.LED\_YELLOW** or **matrix.LED\_OFF**.

matrix[0, 0] = matrix.LED\_RED
matrix[4, 4] = matrix.LED\_GREEN
matrix[7, 7] = matrix.LED\_YELLOW
matrix[7, 0] = matrix.LED\_OFF

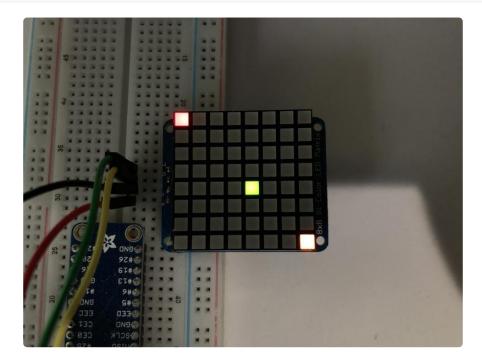

#### Filling the Entire Matrix

To fill the entire matrix, just use the fill() function and pass in the color you want to set it to. For instance, if you wanted to set everything to green, you would use:

```
matrix.fill(matrix.LED_GREEN)
```

#### Shifting the Matrix

To shift the pixels on the matrix, there are 5 functions you can use. The main function, called shift(), is used to shift the pixels, up, down, left, right, or even diagonally. By passing a positive number, it will shift the pixels right/up and passing a negative number will shift them left/down. For instance:

```
matrix.shift(2, 0)  # shift pixels to the right by 2
matrix.shift(-1, 0)  # shift pixels to the left by 1
matrix.shift(0, -3)  # shift pixels down by 3
matrix.shift(-2, 2)  # shift pixels left by 2 and up by 2
```

You can pass **True** as a third parameter to loop all the pixels that get shifted off over to the other side.

```
matrix.shift(2, 0, True) # loop pixels to the right by 2
matrix.shift(-1, 0, True) # loop pixels to the left by 1
matrix.shift(0, -3, True) # loop pixels down by 3
matrix.shift(-2, 2, True) # loop pixels left by 2 and up by 2
```

Additionally, there are a few convenience functions that will shift the pixels by one. These can also be passed a value of **True** to loop the pixels.

```
matrix.shift_up()  # Shift pixels up
matrix.shift_left()  # Shift pixels left
matrix.shift_right()  # Shift pixels down
matrix.shift_up(True)  # Loop pixels up
matrix.shift_left(True)  # Loop pixels left
matrix.shift_right(True)  # Loop pixels down
matrix.shift_right(True)  # Loop pixels right
```

### Displaying an Image (Pillow Only)

Additionally, when using with the Raspberry Pi, you can use the Pillow library to display an image to the Matrix. The image will need to be the same exact size as the Matrix and should include pure Green, Red, or Yellow. Anything else will be

considered to be off. In this case, it should be 8x8 pixels. As an example, you can save the image below as myimage.png.

#### Download Image

https://adafru.it/ICQ

Then if you want to display the image called myimage.png, you would use something like this:

```
import board
from PIL import Image
from adafruit_ht16k33 import matrix
matrix = matrix.Matrix8x8x2(board.I2C())
image = Image.open("myimage.png")
matrix.image(image)
```

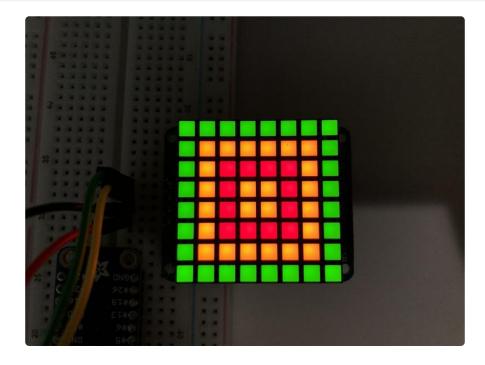

## Bi-Color 24 Bargraph

This version of the LED backpack is designed for these bright and colorful bi-color bargraph modules. Each module has 12 red and 12 green LEDs inside, for a total of 24 LEDs controlled as a 1x12 matrix. We put two modules on each backpack for a 24-bar long bargraph (48 total LEDs).

This backpack solves the annoyance of using lots of pins or a bunch of chips by having an I2C constant-current matrix controller sit neatly on the back of the PCB. The

controller chip takes care of everything, drawing all 48 LEDs in the background. All you have to do is write data to it using the 2-pin I2C interface. There are three address select pins so you can select one of 8 addresses to control up to 8 of these on a single 2-pin I2C bus (as well as whatever other I2C chips or sensors you like). The driver chip can 'dim' the entire display from 1/16 brightness up to full brightness in 1/16th steps. It cannot dim individual LEDs, only the entire display at once.

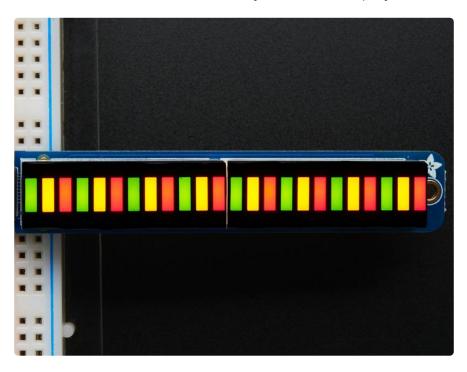

## Assembly

Pay close attention to the instructions for positioning the bargraphs. They must be oriented correctly to work and is almost impossible to remove them once soldered to the backpack!

Remove the parts from packaging and place the LED bargraphs over the outlines on the top of the PCB.

The bargraph must be soldered on the correct orientation or it will not work! Check for the side of the bargraph that has printing on it. Then look for the outline on the PCB that has "Text on this side" marked!

Do not solder the matrix onto the back of the PCB, it won't work either!

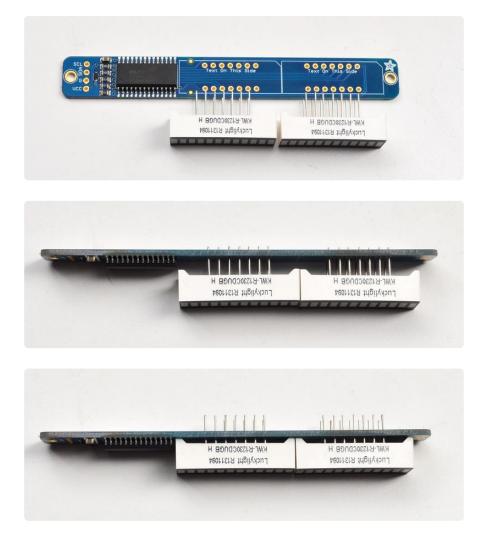

To keep the two bargraphs lined up nicely, you can use a little masking or scotch tape on the bargraph modules, tape them so they are in a straight line. There is a little play during soldering so if you don't do this the two modules may not be in a perfect line.

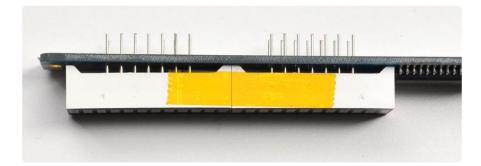

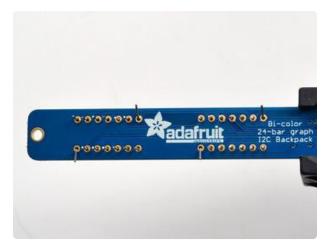

Turn over the PCB and bend oppositecorner pins of the modules out so that the modules are fixed in place against the PCB. Now is a good time to do a last check that you oriented the modules the right way!

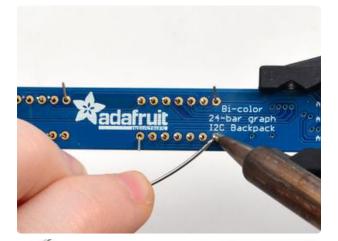

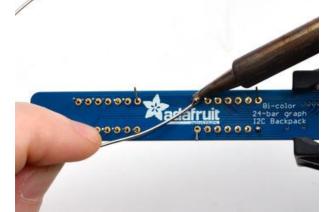

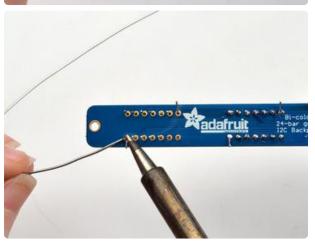

Solder all the module pins in!

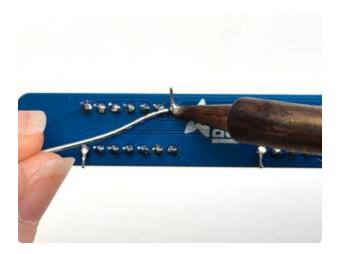

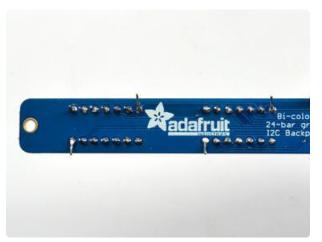

#### OK nice work!

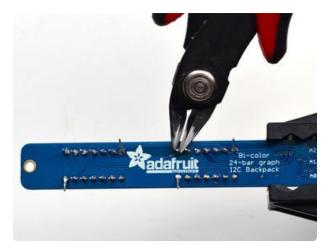

Once soldered, clip each pin. They're quite short and the pins are thicker than usual, so do this over/inside a trash bin so that the pins don't fly off and it you or your pets.

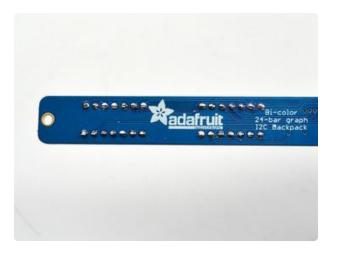

Everything should be neat and clipped, you're done!

## Soldering on breadboard pins

This is an optional step - you only need to do this step if you're planning on using the bargraph in a breadboard. Chances are you may want to solder wires directly to the pads instead, so you can mount the bargraph elsewhere. Anyhow, skip this step if its not for you!

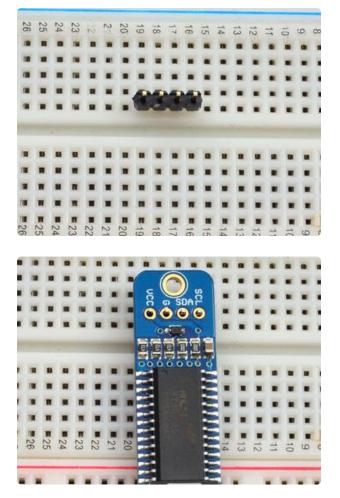

Break off a piece of male header, 4 pins long. Plug the long ends into a solderless breadboard.

Place the PCB on top. you may need to support it a little since its quite long.

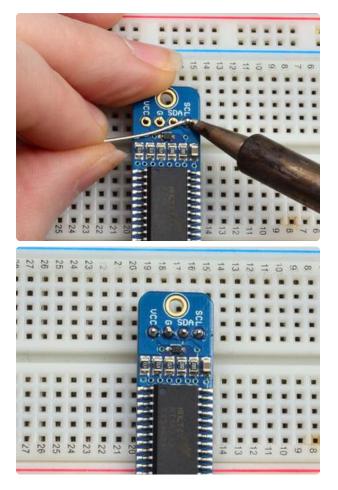

Solder these 4 pins too, since you're good at it now this should be easy.

## Arduino Wiring and Setup

We wrote a basic library to help you work with the bi-color bargraph backpack. The library is written for the Arduino and will work with any Arduino as it just uses the I2C pins. The code is very portable and can be easily adapted to any I2C-capable micro.

Wiring to the bargraph is really easy

- Connect SCL to the I2C clock on Arduino UNO thats Analog #5, on the Leonardo its Digital #3, on the Mega its digital #21
- Connect SDA to the I2C data on Arduino UNO thats Analog #4, on the Leonardo its Digital #2, on the Mega its digital #20
- Connect GND to common ground
- Connect VCC to power 5V is best but 3V also seems to work for 3V microcontrollers.

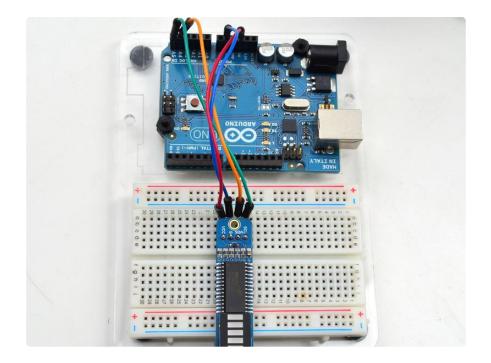

Next, download the Adafruit LED Backpack library and the Adafruit GFX library from the Arduino library manager.

Open up the Arduino library manager:

| File Edit Sk       | etch Tools Help                                     |                                  |                                       |    |
|--------------------|-----------------------------------------------------|----------------------------------|---------------------------------------|----|
| demo               | Verify/Compile<br>Upload<br>Upload Using Programmer | Ctrl+R<br>Ctrl+U<br>Ctrl+Shift+U | ∆<br>Manage Libraries                 |    |
| // Demo<br>#includ | Export compiled Binary<br>Show Sketch Folder        | Ctrl+Alt+S<br>Ctrl+K             | Add .ZIP Library<br>Arduino libraries | rn |
| #includ<br>#includ | Include Library<br>Add File                         |                                  | ArduinoHttpClient<br>ArduinoSound     |    |

Search for the Adafruit LED Backpack library and install it

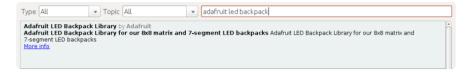

Search for the Adafruit GFX library and install it

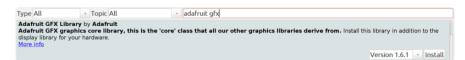

If using an earlier version of the Arduino IDE (prior to 1.8.10), also locate and install Ad afruit\_BusIO (newer versions will install this dependency automatically).

Once you've restarted you should be able to select the File->Examples->Adafruit\_LEDBackpack->bargraph24 example sketch. Upload it to your Arduino as usual. You should see a basic test program that tests all the LEDs with different colors.

We also have a great tutorial on Arduino library installation at: http://learn.adafruit.com/adafruit-all-about-arduino-libraries-install-use (https:// adafru.it/aYM)

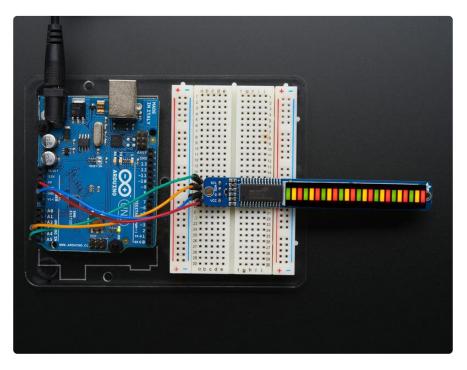

Using the library interface is very easy. Start by creating the object with

Adafruit\_24bargraph bar = Adafruit\_24bargraph();

you can name it whatever you want, not just bar

Then initialize it with

bar.begin(0x70); // pass in the address

You can init with any address from 0x70 to 0x77, just make sure you solder in the matching solder jumpers!

Finally, write to the bargraph with

bar.setBar(lednumber, ledcolor);

Where lednumber is 0 thru 23. ledcolor can be LED\_RED, LED\_YELLOW, LED\_GREEN or LED\_OFF

The drawing routines only change the display memory kept by the Arduino. Don't forget to call bar.writeDisplay() after drawing to 'save' the memory out to the matrix via I2C.

There are also a few small routines that are special to the matrix:

- setBrightness(brightness)- will let you change the overall brightness of the entire display. O is least bright, 15 is brightest and is what is initialized by the display when you start
- blinkRate(rate) You can blink the entire display. 0 is no blinking. 1, 2 or 3 is for display blinking.

## CircuitPython Wiring and Setup

## Wiring

It's easy to use LED Matrices with CircuitPython and the Adafruit CircuitPython HT16K33 (https://adafru.it/u1E) library. This module allows you to easily write CircuitPython code to control the display.

You can use this sensor with any CircuitPython microcontroller board.

We'll cover how to wire the Bargraph to your CircuitPython microcontroller board. First assemble your Bargraph.

Connect the Bargraph to your microcontroller board as shown below.

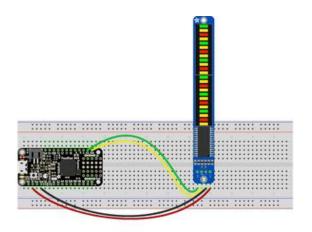

- Microcontroller 3V to Bargraph VIN
- Microcontroller GND to Bargraph GND
- Microcontroller SCL to Bargraph SCL
- Microcontroller SDA to Bargraph SDA

Download Fritzing Object

https://adafru.it/lfA

fritzing

## Library Setup

To use the LED backpack with your <u>Adafruit CircuitPython (https://adafru.it/BIM)</u> board you'll need to install the <u>Adafruit\_CircuitPython\_HT16K33</u> (https://adafru.it/u1E) library on your board.

First make sure you are running the <u>latest version of Adafruit CircuitPython</u> (https:// adafru.it/tBa) for your board. Next you'll need to install the necessary libraries to use the hardware--read below and carefully follow the referenced steps to find and install these libraries from Adafruit's CircuitPython library bundle (https://adafru.it/zdx).

## Bundle Install

For express boards that have extra flash storage, like the Feather/Metro MO express and Circuit Playground express, you can easily install the necessary libraries with <u>Ad</u> <u>afruit's CircuitPython bundle (https://adafru.it/zdx)</u>. This is an all-in-one package that includes the necessary libraries to use the LED backpack display with CircuitPython. For details on installing the bundle, read about <u>CircuitPython Libraries</u> (https:// adafru.it/ABU).

Remember for non-express boards like the Trinket MO, Gemma MO, and Feather/ Metro MO basic you'll need to <u>manually install the necessary libraries</u> (https://adafru.it /ABU) from the bundle:

adafruit\_ht16k33

adafruit\_bus\_device

If your board supports USB mass storage, like the MO-based boards, then simply drag the files to the board's file system. Note on boards without external SPI flash, like a Feather MO or Trinket/Gemma MO, you might run into issues on Mac OSX with hidden files taking up too much space when drag and drop copying, see this page for a workaround (https://adafru.it/u1d).

Before continuing make sure your board's lib folder or root filesystem has at least the adafruit\_ht16k33 and adafruit\_bus\_device folders/modules copied over.

| < >              | 00       |                     |                          | <ul> <li>✓ Q Search</li> </ul> |               |
|------------------|----------|---------------------|--------------------------|--------------------------------|---------------|
| 🎵 Music          | Nar      | ne ^                | Date Modified            | Size                           | Kind          |
| Pictures         |          | boot_out.txt        | Jan 1, 2000 at 3:36 AM   | 95 bytes                       | Plain Text    |
| 😭 melissa        |          | r code.py           | Yesterday at 10:39 AM    | 2 KB                           | Python Source |
|                  | Ψ.       | ib lib              | Today at 1:31 PM         |                                | Folder        |
| 🝐 Google Drive   |          | adafruit_bus_device | Sep 19, 2019 at 4:55 PM  |                                | Folder        |
| 🛅 Blinka Images  |          | adafruit_ht16k33    | Jan 15, 2020 at 11:54 AM |                                | Folder        |
| HT16K33          |          |                     |                          |                                |               |
| Cloud            |          |                     |                          |                                |               |
| Cloud Drive      |          |                     |                          |                                |               |
| ocations         |          |                     |                          |                                |               |
| MacBook Pro      |          |                     |                          |                                |               |
| TOSHIBA EXT      | <b>±</b> |                     |                          |                                |               |
|                  | ≜        |                     |                          |                                |               |
| Mac Backup Drive | ≜        |                     |                          |                                |               |
| Network          |          |                     |                          |                                |               |
|                  |          | 5 items, 17         | 9 MB available           |                                |               |

## Python Wiring and Setup

## Wiring

It's easy to use LED Matrices with Python and the Adafruit CircuitPython HT16K33 (htt ps://adafru.it/u1E) library. This library allows you to easily write Python code to control the display.

We'll cover how to wire the Bargraph to your Raspberry Pi. First assemble your Bargraph.

Since there's dozens of Linux computers/boards you can use we will show wiring for Raspberry Pi. For other platforms, <u>please visit the guide for CircuitPython on Linux to</u> see whether your platform is supported (https://adafru.it/BSN).

Connect the Bargraph as shown below to your Raspberry Pi.

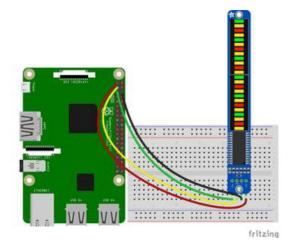

- Raspberry Pi 3.3V to Bargraph VIN
- Raspberry Pi GND to Bargraph GND
- Raspberry Pi SCL to Bargraph SCL
- Raspberry Pi SDA to Bargraph SDA

#### Download Fritzing Object

https://adafru.it/IfB

## Setup

You'll need to install the Adafruit\_Blinka library that provides the CircuitPython support in Python. This may also require enabling I2C on your platform and verifying you are running Python 3. Since each platform is a little different, and Linux changes often, please visit the CircuitPython on Linux guide to get your computer ready (https://adafru.it/BSN)!

## Python Installation of HT16K33 Library

Once that's done, from your command line run the following command:

pip3 install adafruit-circuitpython-ht16k33

If your default Python is version 3 you may need to run 'pip' instead. Just make sure you aren't trying to use CircuitPython on Python 2.x, it isn't supported!

If that complains about pip3 not being installed, then run this first to install it:

sudo apt-get install python3-pip

That's it. You should be ready to go.

## CircuitPython and Python Usage

The following section will show how to control the LED backpack from the board's Python prompt / REPL. You'll walk through how to control the LED display and learn how to use the CircuitPython module built for the display.

First connect to the board's serial REPL (https://adafru.it/Awz)so you are at the CircuitPython >>> prompt.

### Initialization

First you'll need to initialize the I2C bus for your board. It's really easy, first import the necessary modules. In this case, we'll use **board** and **BiColor24**.

Then just use **board.I2C()** to create the I2C instance using the default SCL and SDA pins (which will be marked on the boards pins if using a Feather or similar Adafruit board).

Then to initialize the bargraph, you just pass i2c in.

```
import board
from adafruit_ht16k33.bargraph import Bicolor24
i2c = board.I2C()
bc24 = Bicolor24(i2c)
```

If you bridged the address pads on the back of the display, you could pass in the address. The addresses for the HT16K33 can range between 0x70 and 0x77 depending on which pads you have bridged, with 0x70 being used if you haven't bridged any of them. For instance, if you bridge only the a0 pad, you would use 0x71 like this:

```
bc24 = Bicolor24(i2c, address=0x71)
```

#### Setting the Brightness

You can set the brightness of the display, but changing it will set the brightness of the entire display and not individual segments. If can be adjusted in 1/16 increments betw een 0 and 1.0 with 1.0 being the brightest. So to set the display to half brightness, you would use the following:

display.brightness = 0.5

#### Setting the Blink Rate

You can set the blink rate of the display, but changing it will set the brightness of the entire display and not individual segments. If can be adjusted in 1/4 increments betw een 0 and 3 with 3 being the fastest blinking. So to set the display to blink at full speed, you would use the following:

display.blink\_rate = 3

#### Setting Individual Bars

To set individual bars to specific colors, you simply treat the **bc24** object as a list and set it to **bc24.LED\_RED**, **bc24.LED\_GREEN**, **bc24.LED\_YELLOW** or **bc24.LED\_OFF**.

bc24[0] = bc24.LED\_RED bc24[1] = bc24.LED\_GREEN bc24[2] = bc24.LED\_YELLOW bc24[3] = bc24.LED\_OFF

#### Filling the Entire Bargraph

To fill the entire bargraph, just use the fill() function and pass in the color you want to set it to. For instance, if you wanted to set everything to green, you would use:

bc24.fill(bc24.LED\_GREEN)

## **Connecting Multiple Backpacks**

The coolest part about the I2C backpacks is that you can connect more than one using just the same 2 pins. This opens possibilities for <u>all kinds of multi-display</u> projects (https://adafru.it/aQt).

For a project that shows this is practice, check out this page (https://adafru.it/aQF) on animating multiple LED backpacks

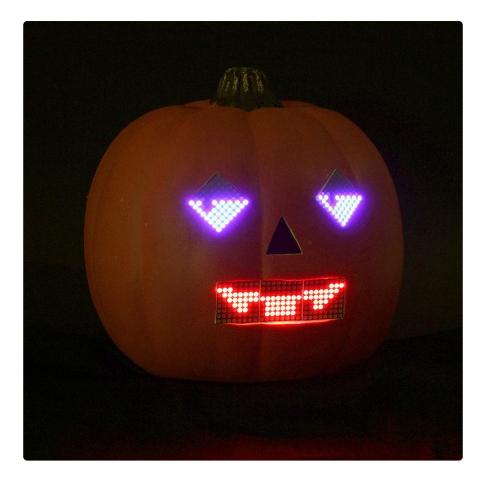

## Wire it Up

To connect another backpack to your project, just wire it in parallel with the first one as in the diagram below.

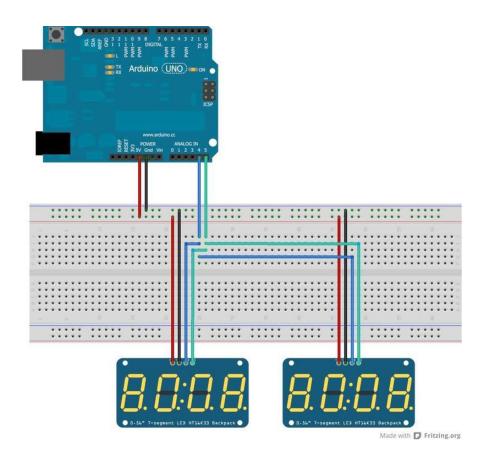

## Configure the Address

For each backpack you add, you need to configure a different I2C address. You can keep adding backpacks in the same way until you run out of addresses. See the next page for how to configure the address on your backpack.

# Changing I2C Address

The HT16K33 driver chip on these LED backpacks has a default I2C address of 0x70. Since each device on an I2C bus must have a unique address, its important to avoid collisions or you'll get a lot of strange responses from your electronic devices!

Luckily, the HT16K33 has 2 or 3 address adjust pins, so that the address can be changed! The mini 0.8" 8x8 matrix backpack has 2 address adjust pins. The 1.2" 8x8, bi-color 8x8, bi-color bargraph and 4 x 7-segment backpacks have 3 address adjust pins.

That means that you can set the backpacks to these addresses:

- Mini 0.8" 8x8: 0x70, 0x71, 0x72, 0x73
- Small 1.2" 8x8: 0x70, 0x71, 0x72, 0x73, 0x74, 0x75, 0x76, 0x77
- 4 x 7-segment: 0x70, 0x71, 0x72, 0x73, 0x74, 0x75, 0x76, 0x77

- Bi-color 1.2" 8x8: 0x70, 0x71, 0x72, 0x73, 0x74, 0x75, 0x76, 0x77
- Bi-color 24-bargraph: 0x70, 0x71, 0x72, 0x73, 0x74, 0x75, 0x76, 0x77

You can mix-and-match matrices, as long as each one has a unique address!

#### Changing Addresses

You can change the address of a backpack very easily. Look on the back to find the two or three A0, A1 or A2 solder jumpers. Each one of these is used to hardcode in the address. If a jumper is shorted with solder, that sets the address. A0 sets the lowest bit with a value of 1, A1 sets the middle bit with a value of 2 and A2 sets the high bit with a value of 4. The final address is 0x70 + A2 + A1 + A0. So for example if A 2 is shorted and A0 is shorted, the address is 0x70 + 4 + 1 = 0x75. If only A1 is shorted, the address is 0x70 + 2 = 0x72

A2 does not appear on the mini 0.8" 8x8 matrix, so you cannot set the address higher than 0x73

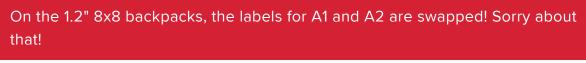

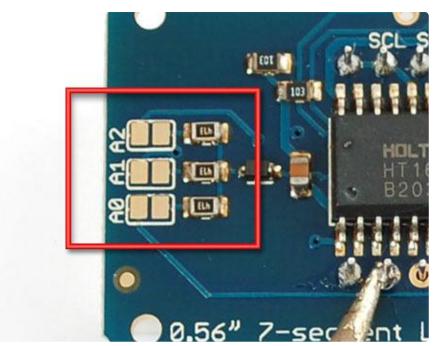

| Mor            | nochrome | 8x8 Ma               | trix 🔵 |
|----------------|----------|----------------------|--------|
|                |          |                      | т      |
| 0              |          |                      | 0      |
| €rom           | paces #  |                      | .16K33 |
|                |          | 220                  |        |
| ) ()<br>Adafr  | TEK      | HT16K33<br>B227K0220 | 0      |
| ru 🎯           | HOL      | H T 1                | Back   |
| ₩ ( <b>(</b> ) | Care E   |                      | © kp   |

## Changing the address in your code

Once you've adjusted the address on the backpack, you'll also want to adjust the address in the code!

For the Arduino library we wrote, its simple. For example, lets say you want to have two seven-segment matrices. One is set to address 0x70 and the other is set to 0x71. Find this code in the example

```
Adafruit_7segment matrix = Adafruit_7segment();
void setup() {
   Serial.begin(9600);
   Serial.println("7 Segment Backpack Test");
   matrix.begin(0x70);
}
```

And change it to this:

```
Adafruit_7segment matrix1 = Adafruit_7segment();
Adafruit_7segment matrix2 = Adafruit_7segment();
void setup() {
   Serial.begin(9600);
   Serial.println("Double 7 Segment Backpack Test");
   matrix1.begin(0x70);
   matrix2.begin(0x71);
}
```

That is, instantiate two matrix objects. Then one is called with begin(0x70) and the other is called with begin(0x71). Each one can be used individually. If you need more matrices, just instantiate more objects at the top and begin() each one with the unique i2c address.

# F.A.Q.

I want to use these modules with other non-Arduino, how can I port the code?

The best way to get up and running is to read the HT16K33 driver datasheet available at http://learn.adafruit.com/adafruit-led-backpack/downloads (https:// adafru.it/aMx) - the backpacks all use this chip to do all the LED driving. You can cross-reference this document with the Arduino library code to adapt it to your platform. Any microcontroller that has I2C host support should be able to drive the backpacks but we only provide Arduino example code at this time

# I'd like to use these backpacks with Python / Linux (e.g. a Raspberry Pi)

You're in luck! We have a full tutorial here that covers using the 7-segment and 8x8 matrices on a Pi with Python code -> http://learn.adafruit.com/matrix-7-segment-led-backpack-with-the-raspberry-pi (https://adafru.it/aPj)

I am having strange problems when combining Adafruit Motor Shield/Servo Shield (PCA9685 based) with the Adafruit LED Matrix/7Seg Backpacks

We are not sure why this occurs but there is an address collision even though the address are different! Set the backpacks to address 0x71 or anything other than the default 0x70 to make the issue go away

#### What is the current draw of the backpacks?

It depends on how many LEDs you have lit at once!

But a rough estimation is 20 milliamps per segment. Note that segments are multiplexed per row so that means

• 8x8 Mono Matrix (8 rows)= 8 x 20mA = 160mA max

- 7-segment backpacks (7 segments + 1 dot) = 8 x 20mA = 160 mA
- Alphanumeric (14 segments) = 14 x 20mA = 280mA
- Bi-color 8x8 and 8x16 matrix (16 rows) = 8 x 16 = 320mA

But again, this is maximum and assumes all digits and all segments are lit up! Your average use may be 1/10 to 1/2 of this amount

## Downloads

## Software

You'll need to install the following libraries to use any of the LED backpacks.

Open up the Arduino library manager:

| 🥯 demo   Arduino 1.8.4        |                                                                               |                                                |                                                        |      |  |
|-------------------------------|-------------------------------------------------------------------------------|------------------------------------------------|--------------------------------------------------------|------|--|
| File Edit S                   | ketch Tools Help                                                              |                                                |                                                        |      |  |
| demo<br>// Demo               | Verify/Compile<br>Upload<br>Upload Using Programmer<br>Export compiled Binary | Ctrl+R<br>Ctrl+U<br>Ctrl+Shift+U<br>Ctrl+Alt+S | Add .ZIP Library                                       | rn o |  |
| #includ<br>#includ<br>#includ | includ Include Library                                                        |                                                | Arduino libraries<br>ArduinoHttpClient<br>ArduinoSound |      |  |
| // we li                      | ght one pixel at a time,                                                      | this is our                                    | AudioZero<br>Bridge                                    |      |  |

Search for the Adafruit LED Backpack library and install it

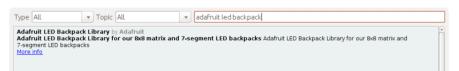

Search for the Adafruit GFX library and install it

| Type All     | - Topic All                                                                | · adafruit gfx                                            |                                                    |
|--------------|----------------------------------------------------------------------------|-----------------------------------------------------------|----------------------------------------------------|
| Adafruit GFX | Library by Adafruit<br>graphics core library, this is<br>or your hardware. | the 'core' class that all our other graphics libraries de | rive from. Install this library in addition to the |
|              |                                                                            |                                                           | Version 1.6.1 · Install                            |

We also have a great tutorial on Arduino library installation at: http://learn.adafruit.com/adafruit-all-about-arduino-libraries-install-use (https:// adafru.it/aYM)

## Files

- Fritzing objects in Adafruit Fritzing library (https://adafru.it/aP3)
- EagleCAD PCB files for all backpacks in GitHub (https://adafru.it/aLJ)
- The backpacks all use the HT16K33 chip solely for LED driving (https://adafru.it/ aMy) - the mini 8x8's use the 24 pin version and the others use the 28 pin vesion

## HT16K33 8x16 LED Backpack Breakout

Schematic & fabrication print

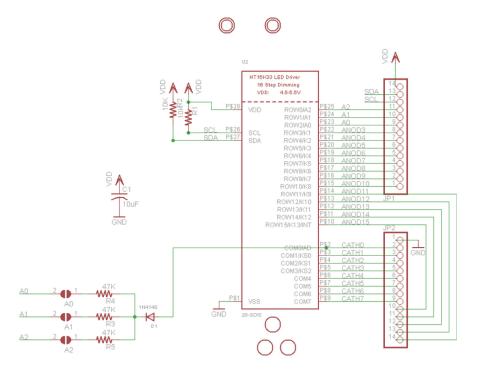

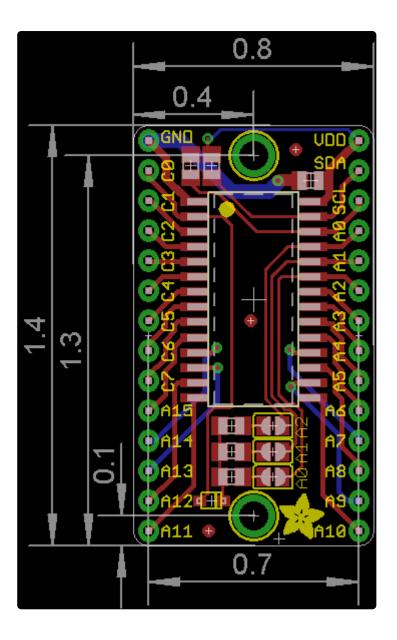

## 8x8 0.8" LED Backpack

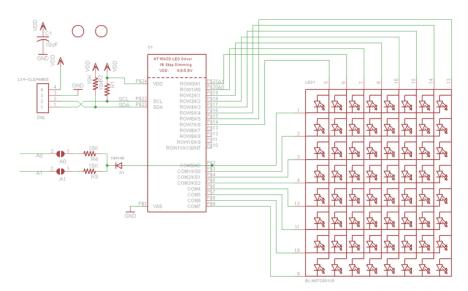

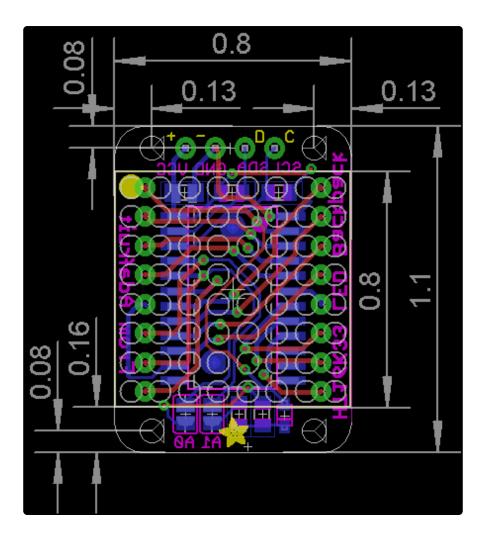

## 8x8 1.2" LED Backpack

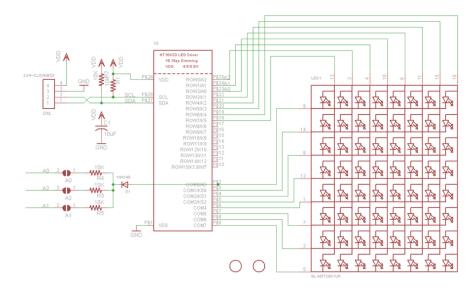

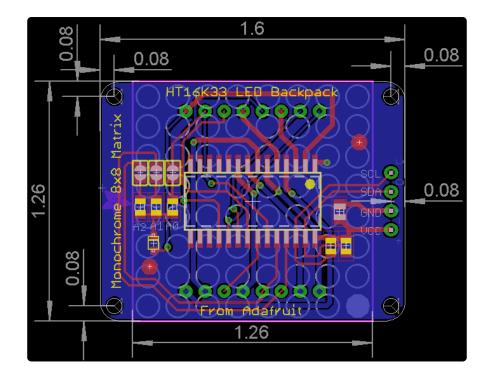

8x8 1.2" Bi-Color LED Backpack

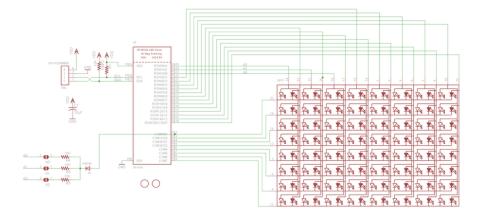

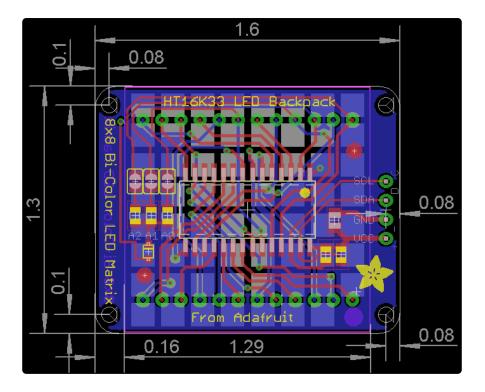

# 16x8 1.2" LED Backpacks

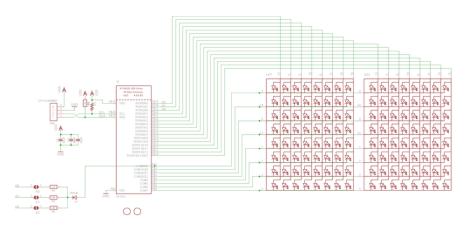

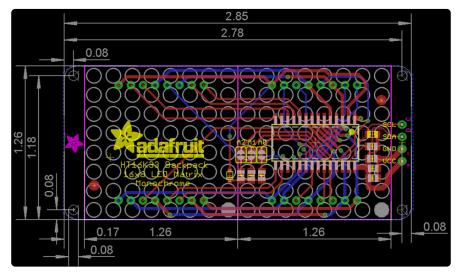

## Quad 0.56" 7-Segment

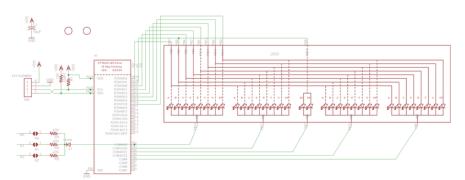

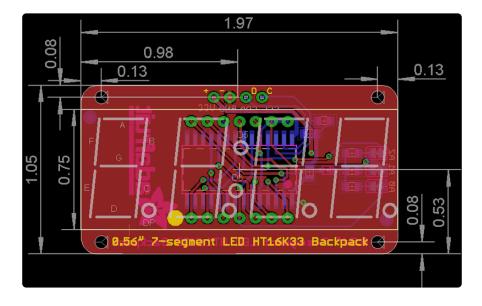

Quad 0.54" 14-segment Alphanumeric

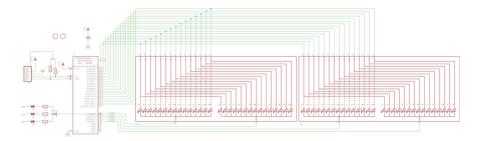

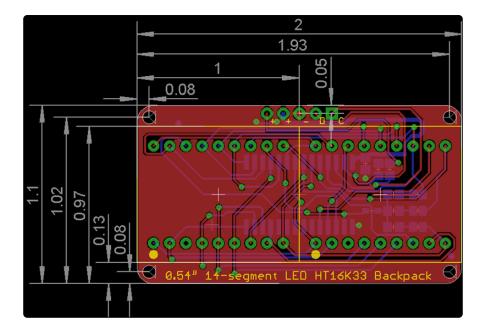

## Quad 1.2" 7-Segment

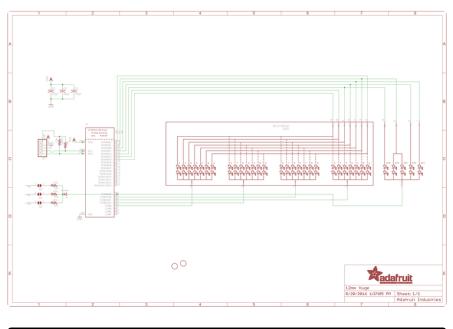

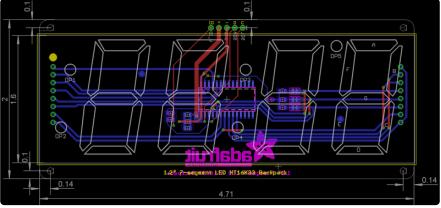

## Bicolor 24-Bargraph

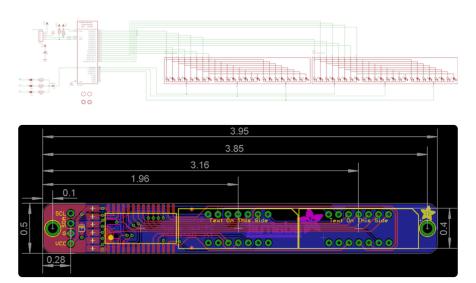

#### **X-ON Electronics**

Largest Supplier of Electrical and Electronic Components

Click to view similar products for LED Lighting Development Tools category:

Click to view products by Adafruit manufacturer:

Other Similar products are found below :

MIC2870YFT EV ADP8860DBCP-EVALZ LM3404MREVAL ADM8843EB-EVALZ TDGL014 ISL97682IRTZEVALZ LM3508TLEV EA6358NH MAX16826EVKIT MAX16839EVKIT+ TPS92315EVM-516 MAX1698EVKIT MAX6956EVKIT+ OM13321,598 DC986A DC909A DC824A STEVAL-LLL006V1 IS31LT3948-GRLS4-EB 104PW03F PIM526 PIM527 MAX6946EVKIT+ MAX20070EVKIT# MAX20090BEVKIT# MAX20092EVSYS# PIM498 AP8800EV1 ZXLD1370/1EV4 MAX6964EVKIT MAX25240EVKIT# MAX25500TEVKITC# MAX77961BEVKIT06# 1216.1013 TPS61176EVM-566 TPS61197EVM TPS92001EVM-628 1270 1271.2004 1272.1030 1273.1010 1278.1010 1279.1002 1279.1001 1282.1000 1293.1900 1293.1800 1293.1700 1293.1500 1293.1100